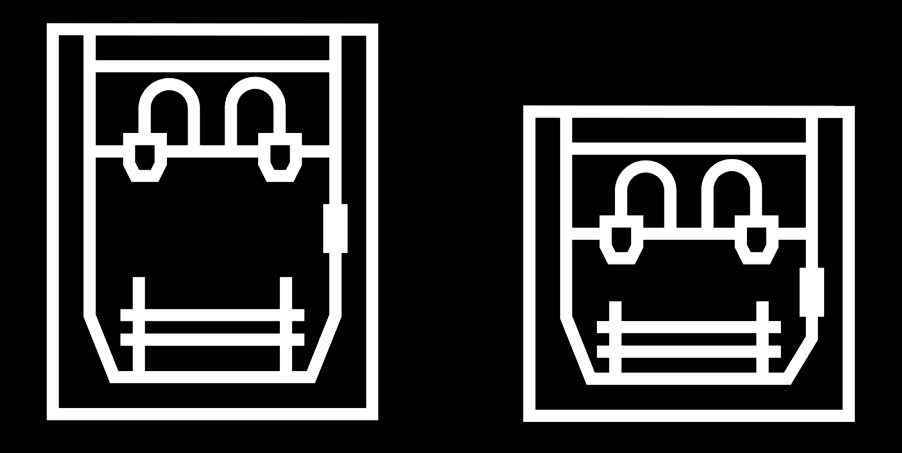

# **Série Epsilon**

Manuel d'utilisateur

# **Table des matières**

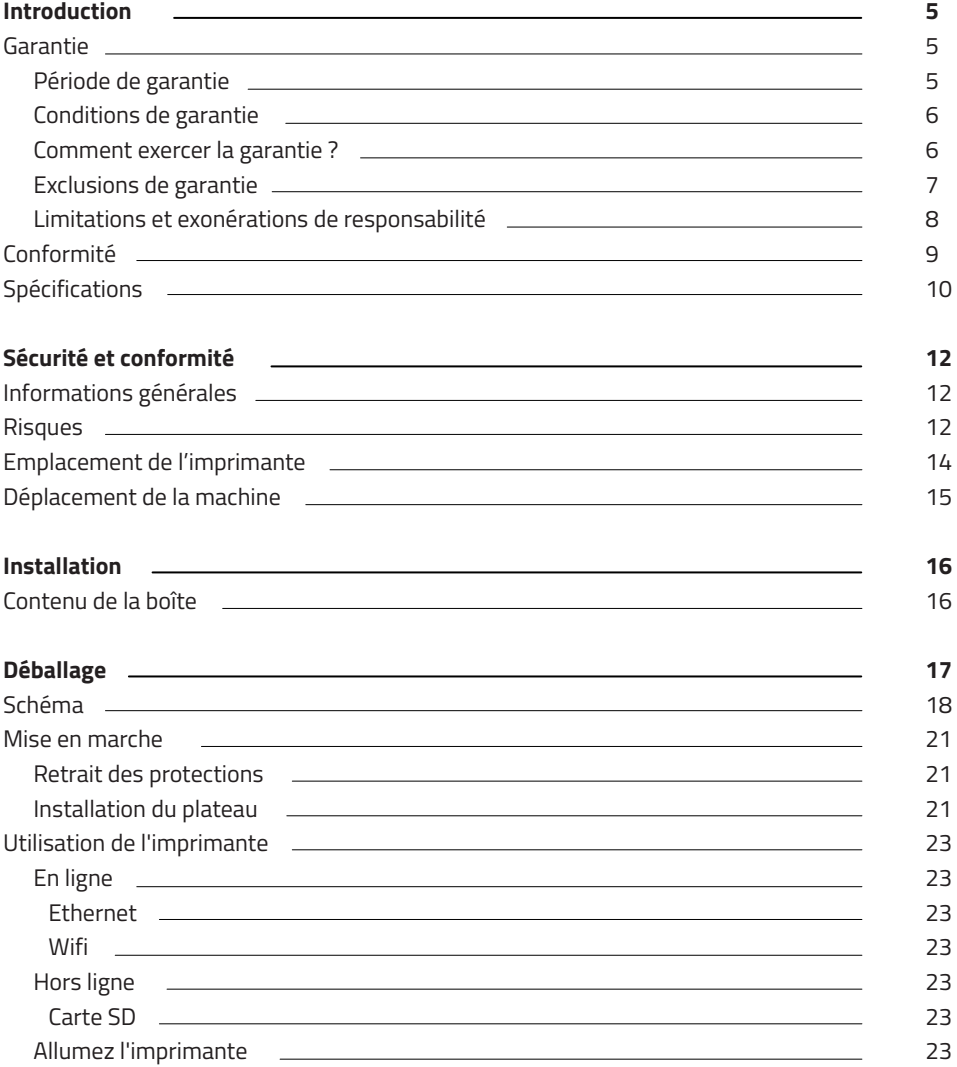

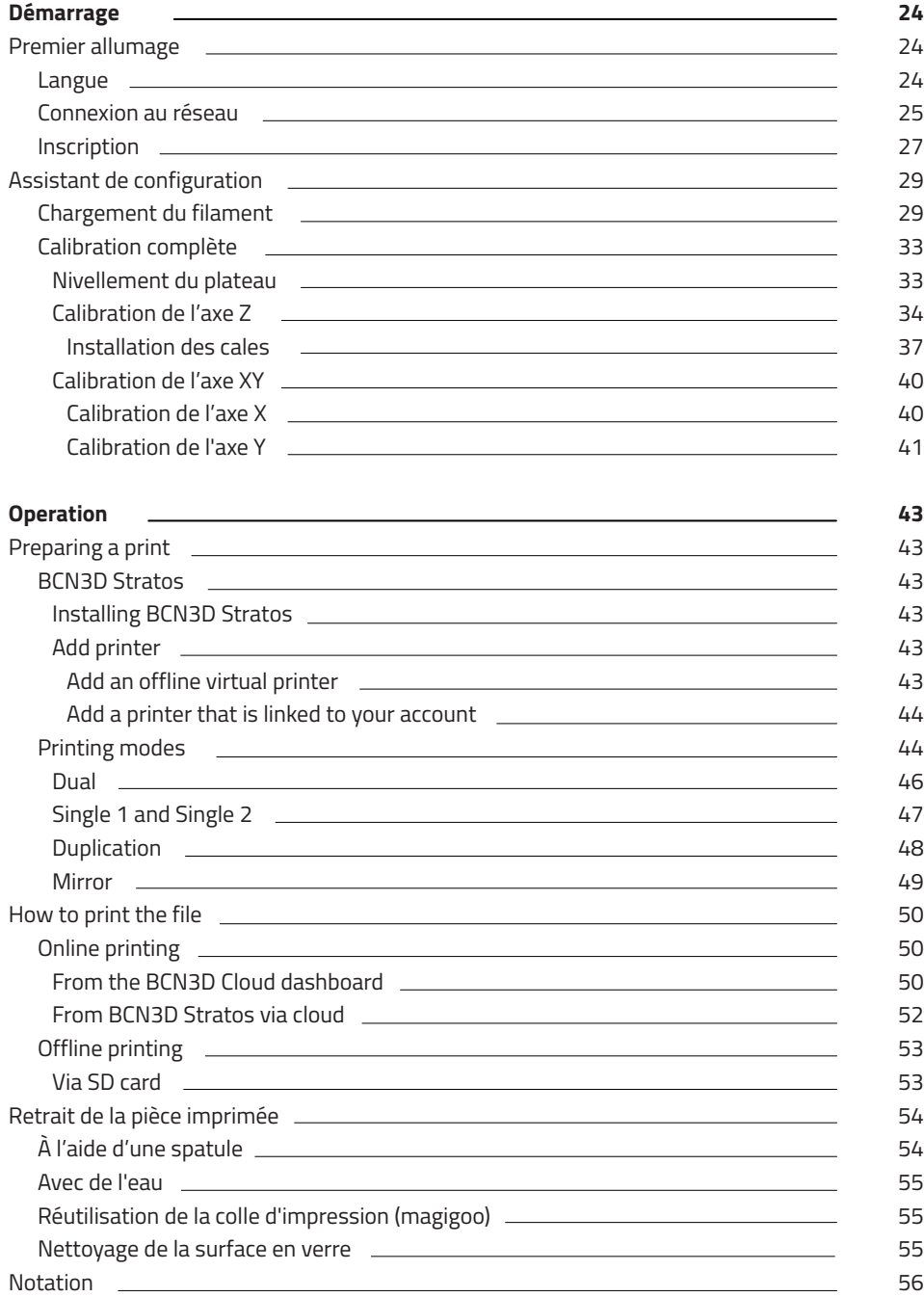

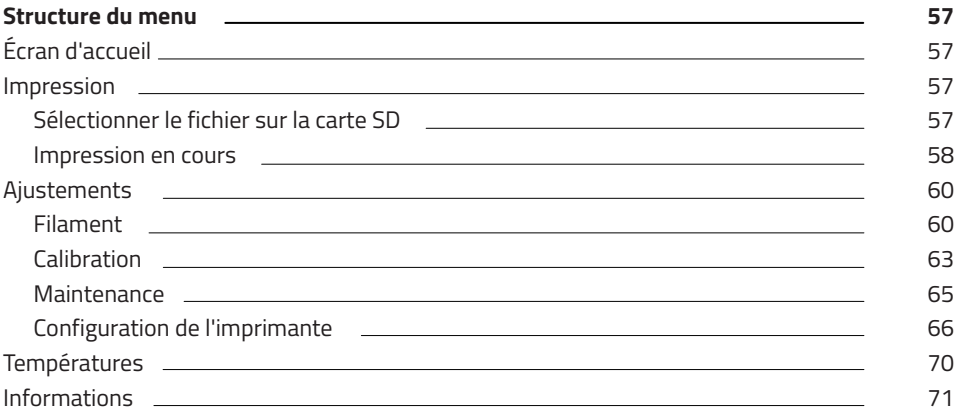

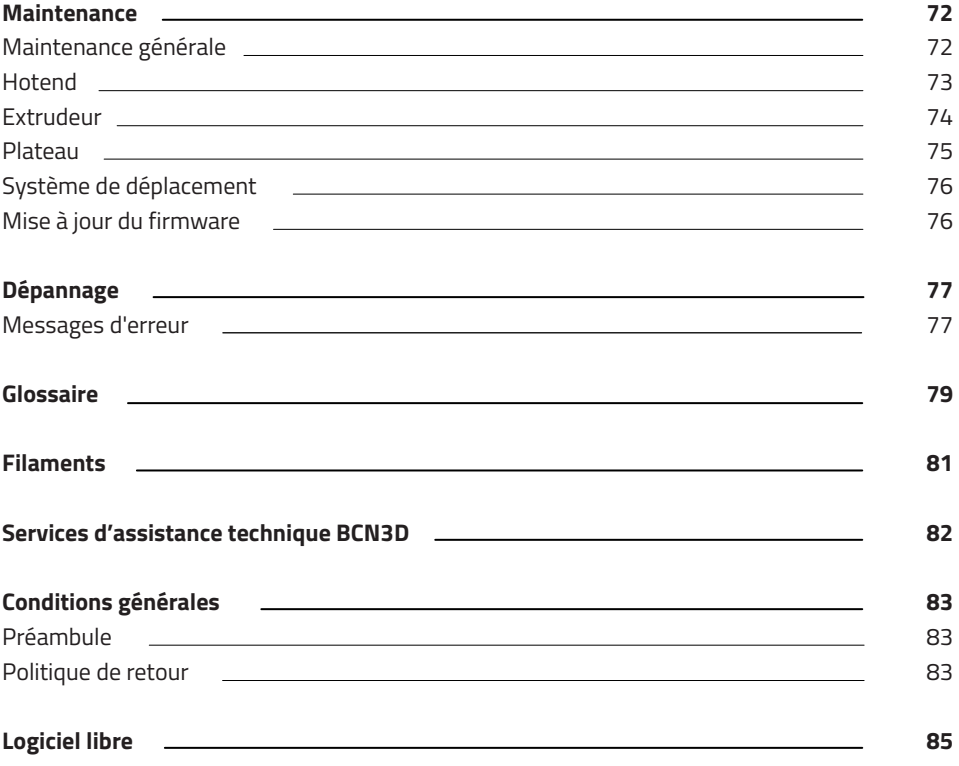

# **Introduction**

## Garantie

#### **Assistance technique**

Pour toute question ou problème concernant les produits BCN3D, n'hésitez pas à nous contacter à l'adresse suivante :

Carrer de Miquel Servet, 18 08850 Gavà (Espagne) Courriel : support@bcn3d.com Tél. : +34 935 95 43 43

BARCELONA THREE DIMENSIONAL PRINTERS, S.L. Numéro de TVA : ESB67235069 Fabrication en Espagne

#### **Liste des consommables**

Le présent document répertorie les composants consommables qui, du fait de leur détérioration naturelle, sont exclus de la garantie : **Hotends, tubes teflon, plateau, bobines de filament, bâton de colle, pièces imprimées, jauge de calibrage, cales, filtre HEPA/carbone.** BARCELONA THREE DIMENSIONAL PRINTERS, S.L. fournit la présente garantie aux consommateurs des produits de la marque BCN3D inclus dans l'emballage de ventes (ci-après dénommé le « Produit »).

La présente garantie est valable uniquement dans le pays où la vente des Produits a eu lieu. La société BARCELONA THREE DIMENSIONAL PRINTERS, S.L. s'engage par la présente à remédier, par elle-même ou via une entreprise agréée, à tout défaut de matériau ou de fabrication détecté sur les Produits, conformément aux clauses énoncées ci-après.

Tous les produits achetés chez BCN3D Technologies sont couverts par la **loi espagnole 23/2003** du 10 juillet relative aux garanties sur la vente de biens de consommation (refondue par le décret législatif royal 1/2007). Ils sont également couverts par la **Directive 1999/44 /CE** du Parlement européen et du Conseil, du 25 mai 1999, sur certains aspects de la vente et des garanties des biens de consommation, modifiée par la **Directive 2011/83/UE** du Parlement européen et du Conseil, du 25 octobre 2011, relative aux droits des consommateurs.

Conformément aux dispositions des articles **1484 à 1491 du Code civil espagnol,** pour les produits acquis dans le but d'être intégrés à un processus commercial ou productif, le délai de garantie concernant les vices cachés ne peut être inférieur à six mois.

#### **Période de garantie**

Conformément aux dispositions exposées plus haut, tout produit acheté directement à BCN3D Technologies dispose d'une garantie de 24 mois si l'achat a eu lieu au sein de l'Union Européenne, et de 12 mois ailleurs. La garantie prend effet à compter de la date d'achat du produit par le client final (date figurant sur la facture). En cas d'absence de facture, la garantie est réputée prendre effet à la date de fabrication du produit, enregistrée par BCN3D Technologies.

## **Conditions de garantie**

La garantie de BCN3D est soumise aux conditions suivantes :

**1** Avoir acquis le produit par le bais de BCN3D Technologies ou l'un de ses revendeurs agréés (voir la liste des distributeurs agréés sur https:/www.bcn3d. com/en/reseller/).

**2** Être dans les délais établis, à savoir :

- **• 2 ans** à compter de la date figurant sur la facture pour les achats effectués dans l'UE.
- **• 1 an** à compter de la date figurant sur la facture pour les achats extracommunautaires.

**3** Le produit doit être retourné dans son emballage d'origine. Si ce n'est pas le cas, BCN3D Technologies se réserve le droit d'accepter ou de refuser ledit retour, ou d'établir une dépréciation du produit.

**4** Le produit doit avoir été vendu neuf, et non remis à neuf ou d'occasion.

**5** Le numéro de série du produit à retourner doit correspondre à celui qui figure dans la base de données de BCN3D Technologies.

**6** Sauf demande contraire formulée expressément par BCN3D Technologies, le produit doit être renvoyé seul, débarrassé de tout accessoire ou dispositif de stockage amovible, comme les cartes SD. BCN3D Technologies ne saurait être tenu pour responsable des éventuelles pertes, détériorations ou casses concernant les accessoires ou les dispositifs de stockage amovibles, sauf en cas de négligence ou d'action intentionnelle de la part de BCN3D Technologies.

**7** Les clients peuvent utiliser des produits, des accessoires ou d'autres pièces issus de tiers, étant donné que cela n'annule en rien la garantie, à condition que le recours à de tels éléments tiers n'endommage pas le Produit. Le cas échéant, la ou les partie(s) endommagée(s) sont exclues de la garantie.

**8** Si une partie du produit est réparée ou remplacée pendant la période de garantie, la période de garantie restante pour l'ensemble du produit s'applique à cette partie. En revanche, le fait de réparer ou de remplacer une pièce ne prolonge en aucun cas le délai de garantie.

Les distributeurs officiels de BCN3D Technologies prennent en charge la garantie au nom de BCN3D Technologies. Par conséquent, toute demande relative à la garantie doit se faire directement auprès du distributeur de BCN3D Technologies chez qui le produit a été acheté.

Toute réclamation au titre de la garantie doit d'abord être reconnue et acceptée, soit par BCN3D Technologies, soit par un distributeur de BCN3D Technologies. En vertu de la présente garantie, le distributeur s'engage à réparer tout défaut gratuitement. Si le défaut ne peut être réparé, le distributeur, pendant la période de garantie, remplace le Produit par un produit identique. Si le Produit n'est plus fabriqué, il doit proposer un produit similaire de la même valeur ou un remboursement en conséquence.

En fonction du pays, la garantie peut ne pas inclure automatiquement les frais engagés pour l'envoi de produits défectueux en vue de leur réparation ou de leur remplacement.

## **Comment exercer la garantie ?**

Pour exercer la garantie, veuillez prendre contact avec support@bcn3d.com.

**1** Une autorisation de retour de marchandise (RMA) vous est alors envoyée par courriel

**2** Une fois le RMA dûment rempli, veuillez le renvoyer à support@bcn3d.com.

Dans un délai de 48 heures, le service technique étudie le cas et vous indique si la demande de retour est acceptée. En cas d'acceptation, un numéro de RMA valable 30 jours vous est attribué.

**4** Le produit doit être renvoyé dans son emballage d'origine, dûment scellé. Si ce n'est pas le cas, BCN3D Technologies se réserve le droit d'accepter ou de refuser le retour, ou d'établir une dépréciation du produit.

**5** Une fois le produit à retourner dûment emballé, un transporteur vient le récupérer. Si l'emballage n'est pas conforme, il peut refuser de procéder à l'enlèvement du colis. Veillez à ce que le numéro RMA soit bien visible sur le colis.

**6** À la réception du colis de retour, notre service technique l'examine pour déterminer si la garantie couvre ou non la réparation nécessaire.

**7** Si l'utilisateur n'accepte pas la réparation, BCN3D Technologies lui renvoie le produit par le mode de retour convenu. Si l'utilisateur ne vient pas récupérer le produit ou si le produit ne peut pas être expédié à l'adresse fournie par l'utilisateur, BCN3D Technologies contacte l'utilisateur par les moyens jugés opportuns et communiqués au préalable. Si l'utilisateur ne récupère pas le produit dans les 90 jours suivant l'envoi des informations, BCN3D Technologies se réserve le droit de facturer les frais de stockage ou de destruction du produit conformément à la réglementation en vigueur, et de toute loi applicable relative au défaut de paiement

## **Exclusions de garantie**

La présente garantie ne couvre pas :

**1** Les dommages causés par un transport indu (sans emballage d'origine) ou une manipulation incorrecte du produit (y compris, mais sans s'y restreindre, les défauts causés par un élément tranchant ou coupant, un pliage, une compression ou une chute).

**2** L'usure normale causée par l'utilisation du produit, y compris, mais sans s'y restreindre, l'usure des pièces mobiles, des panneaux de commande ou des éléments qui interagissent avec le fonctionnement du produit.

**3** Les dommages causés par le non respect du programme de maintenance présenté dans le manuel d'utilisateur du Produit.

**4** Les dysfonctionnements ou dommages causés par toute modification, altération ou réparation effectuée par une quelconque personne ou entreprise non agréée par BARCELONA THREE DIMENSIONAL PRINTERS, S.L., à l'exclusion du remplacement des consommables.

**5** Les dommages causés par des défauts inhabituels sur le réseau électrique.

**6** Les dommages causés par une utilisation abusive ou incorrecte du produit, ou par un accident ou une négligence lors de l'utilisation du Produit.

**7** Les effets résultant de l'exposition du produit à des submersions, au feu, à l'humidité, au contact avec de la nourriture ou des composés chimiques, à la corrosion, à l'oxydation, aux conditions climatiques extrêmes ou à tout autre agent extérieur au Produit.

**8** Les dommages résultant de l'utilisation d'un logiciel autre que celui recommandé par BCN3D Technologies.

**9** Les dommages causés par la non-utilisation des matériaux recommandés par BCN3D Technologies.

**10** Les composants considérés comme consommables, énumérés dans le document en annexe.

**11** Tout produit dont le numéro de série n'est pas visible.

### **Limitations et exonérations de responsabilité**

La présente garantie est la garantie unique et exclusive de BARCELONA THREE DIMENSIONAL PRINTERS, S.L. et la responsabilité unique et exclusive de BARCELONA THREE DIMENSIONAL PRINTERS, S.L. en cas de défauts sur ses Produits. Par conséquent, la présente garantie remplace toute autre garantie émise par BARCELONA THREE DIMENSIONAL PRINTERS, S.L., quelle que soit la façon dont elle a été émise, oralement ou par écrit.

Toutefois, la présente garantie ne limite ni les droits du consommateur ni les droits à l'encontre du vendeur, prévus dans la législation en vigueur.

BARCELONA THREE DIMENSIONAL PRINTERS, S.L. ne saurait être tenu pour responsable en cas de perte d'activités ou de contrats, de manque à gagner ou de perte de gain, de hausses des coûts ou des dépenses, associés à l'utilisation de ses Produits. De même, BARCELONA THREE DIMENSIONAL PRINTERS, S.L. décline toute responsabilité quant aux dommages indirects, accidentels ou collatéraux résultant de l'utilisation de ses Produits.

## Conformité

Par la présente, BARCELONA THREE DIMENSIONAL PRINTERS, S.L. déclare que l'imprimante BCN3D Epsilon :

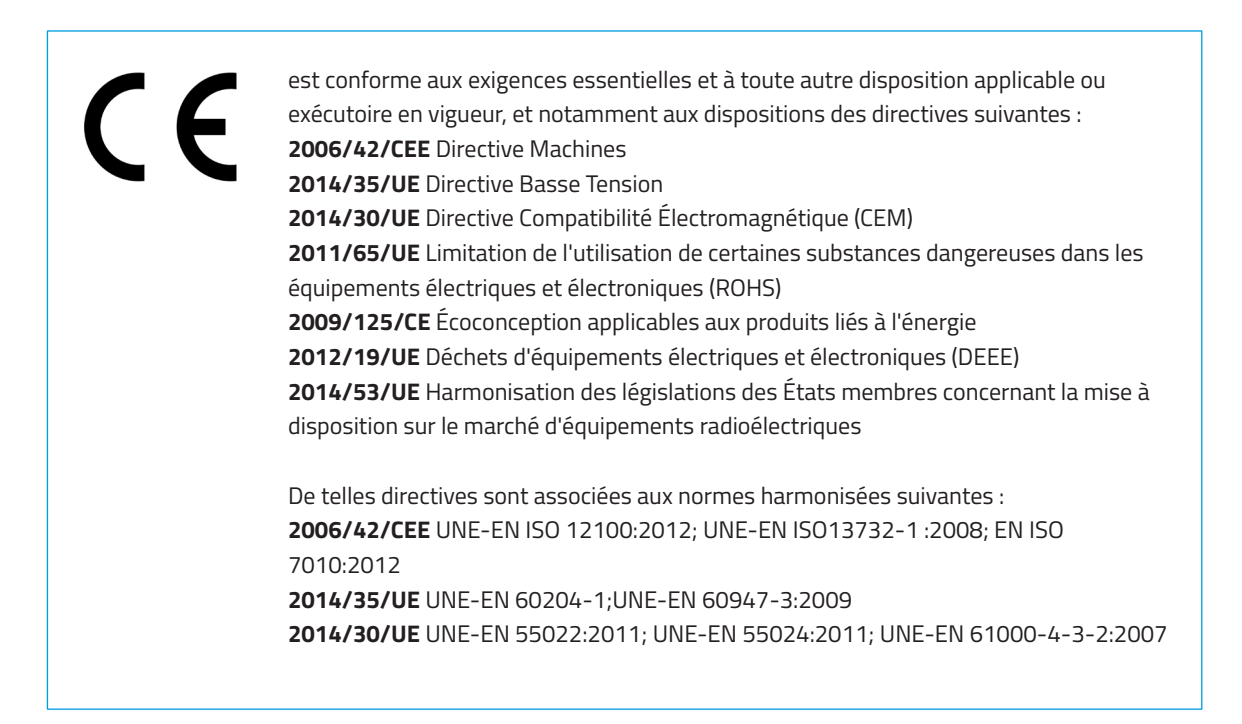

Tout changement effectué sur l'appareil, sans accord exprès de la partie responsable, pourrait annuler le droit de l'utilisateur à utiliser le présent appareil

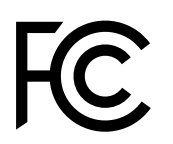

Suite aux tests réalisés, le présent appareil a été déclaré conforme aux limites imposées à un appareil numérique de classe A, en vertu de l'article 15 de la réglementation FCC. De telles limites ont été conçues pour fournir une protection raisonnable contre les interférences nuisibles lors d'une utilisation dans un environnement commercial. Le présent appareil génère, utilise et peut émettre de l'énergie radiofréquence. Faute d'un assemblage et d'une utilisation conforme aux instructions du fabricant, l'appareil peut causer des interférences nuisibles aux communications radio. L'utilisation de cet appareil dans une zone résidentielle est susceptible de provoquer des interférences nuisibles, que l'utilisateur doit corrigé à ses propres frais.

BARCELONA THREE DIMENSIONAL PRINTERS, S.L. Carrer de Miquel Servet, 18, 08850 Gavà (Espagne) Tél. : +34 935 95 43 43 www.bcn3d.com

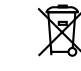

REI-RAEE: 6989

# Spécifications

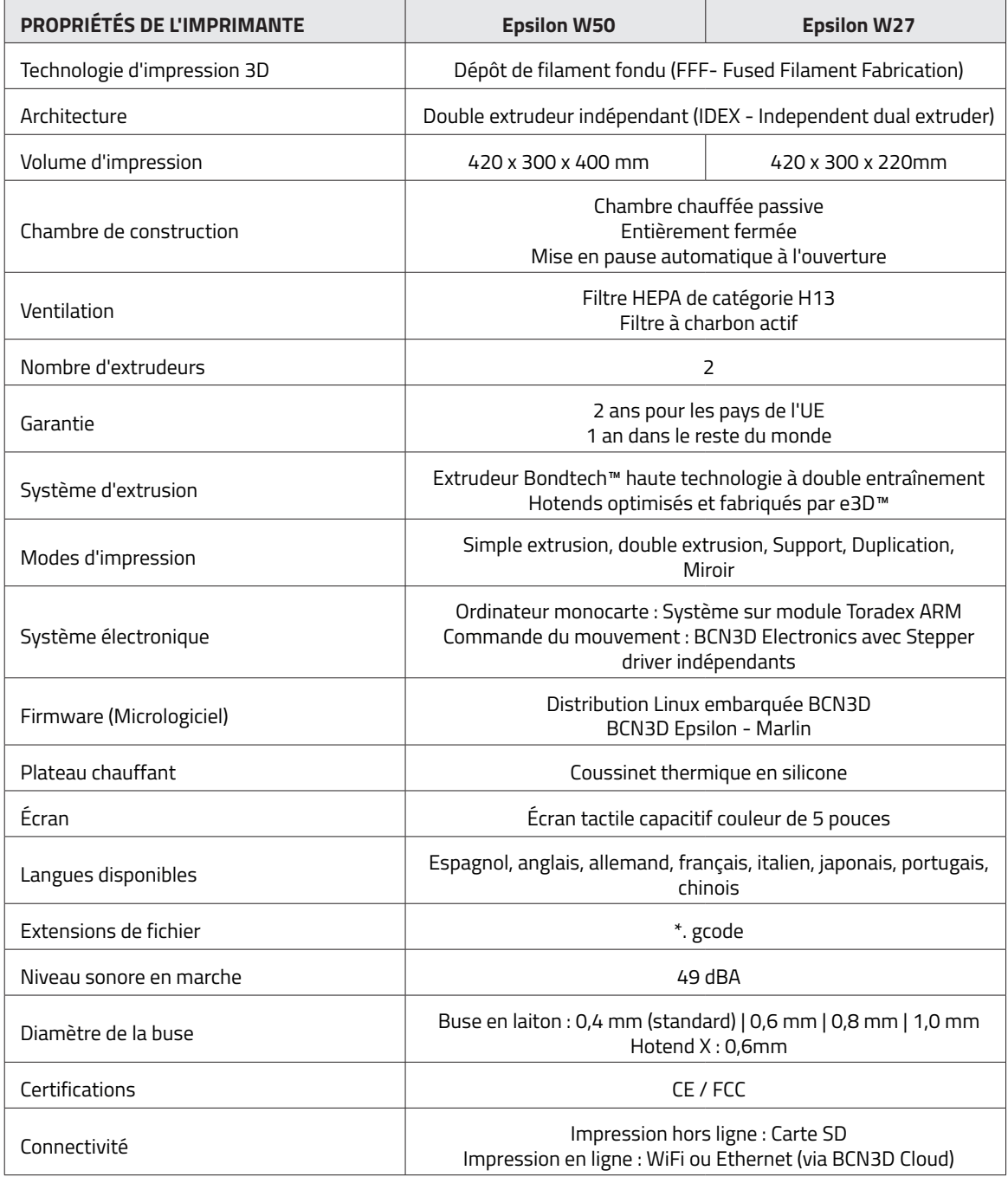

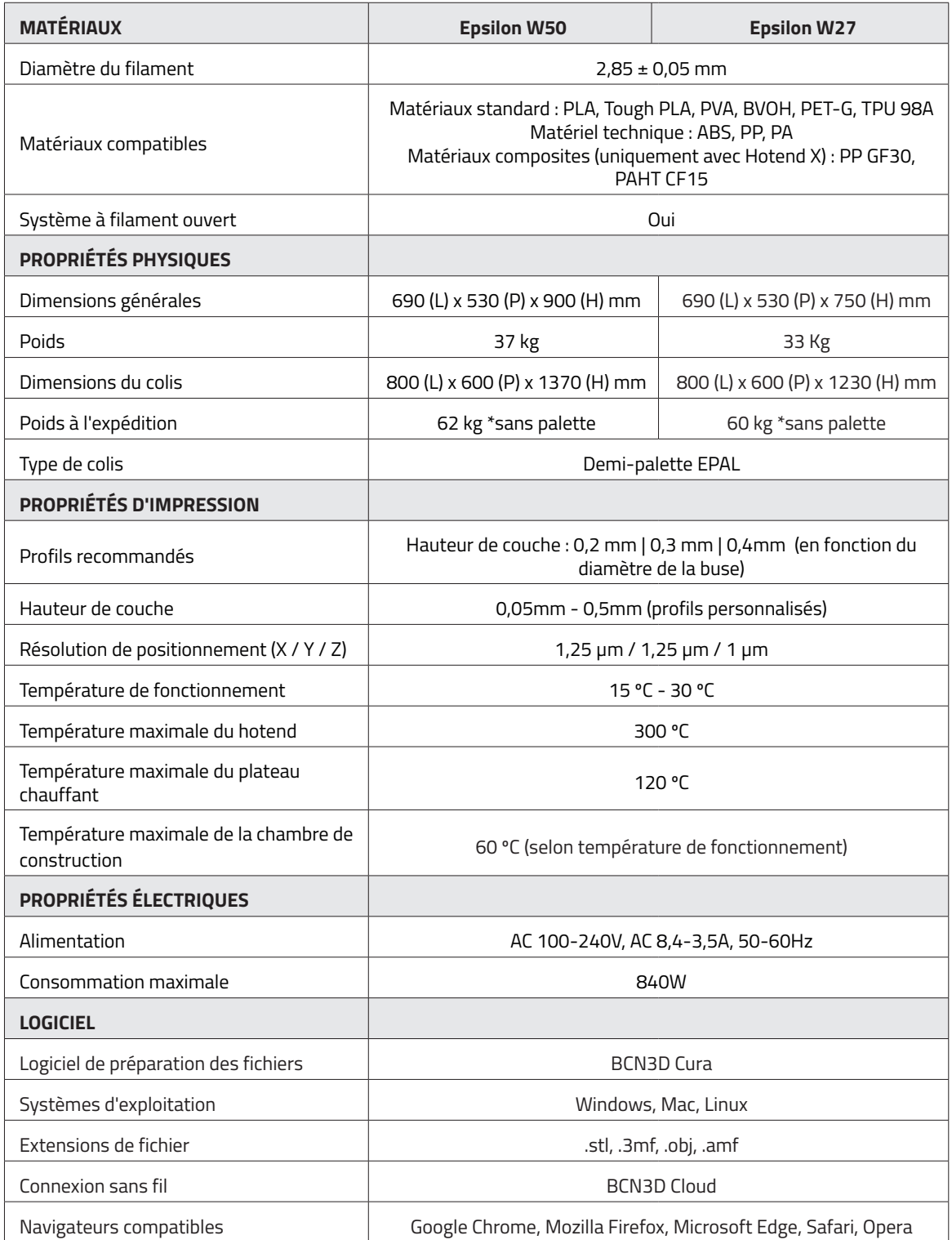

# **Sécurité et conformité**

# Informations générales

Afin d'éviter tout risque résiduel, l'utilisateur doit prendre connaissance des mesures de sécurité exposées cidessous avant d'utiliser l'appareil.

Des autocollants de sécurité ont été apposés sur les zones particulièrement sensibles de l'imprimante, pour avertir l'utilisateur des dangers encourus

Toute modification apportée à l'imprimante sans l'accord du fabricant annule la déclaration de conformité (CE) fournie avec le produit et sa garantie.

Par conséquent, BARCELONA THREE DIMENSIONAL PRINTERS, S.L. DÉCLINE TOUTE RESPONSABILITÉ SI L'UTILISATEUR NE RESPECTE PAS LES CONSIGNES D'UTILISATION.

# **Risques**

Les autocollants suivants ont été placés sur l'imprimante pour identifier les zones dangereuses et les actions pouvant nuire à son bon fonctionnement

Surveillez l'imprimante pendant l'impression pour veiller à son bon fonctionnement.

Cet appareil n'est pas un jouet. Son utilisation par des enfants de moins de 16 ans doit se faire sous la surveillance d'un adulte.

La spatule est un outil tranchant qui peut entraîner des blessures. Utilisez-la uniquement pour enlever les résidus de plastique après une calibration ou une impression.

Manipulez avec précaution le plateau d'impression en verre. Évitez les chocs ou les chutes qui pourraient casser l'imprimante.

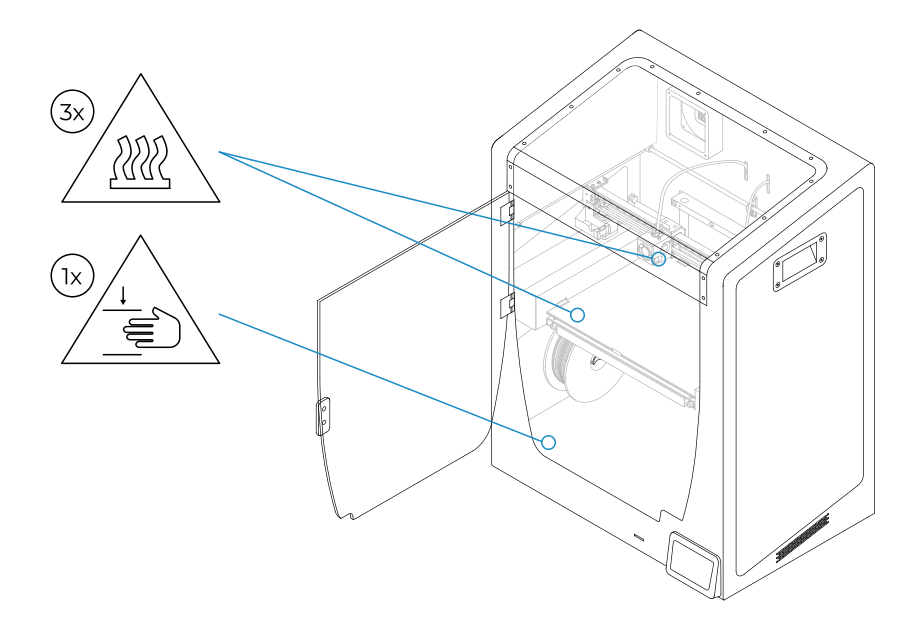

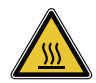

Ne pas toucher les parties chaudes de l'imprimante (plateau chauffant et hotends) quand la machine est allumée, et attendre 15 minutes pour la toucher une fois éteinte.

Suivez attentivement les indications de température affichées à l'écran.

Il existe un risque de brûlure : le hotend peut chauffer jusqu'à 300 °C, tandis que le tapis chauffant en silicone peut atteindre les 200 °C. Ne toucher aucune de ces parties à mains nues.

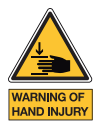

S'éloigner, et éloigner tout objet, des pièces mobiles de la machine lorsqu'elles sont en mouvement ou susceptibles de bouger.

Le plateau est suffisamment puissant pour provoquer des lésions. Débrancher toujours l'imprimante avant d'y intervenir pour un entretien ou une modification.

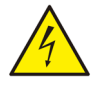

Comme pour tout appareil, ne pas toucher aux bornes de la prise secteur, de l'interrupteur ou de l'alimentation électrique. Il y a un risque d'électrocution. Brancher l'appareil à une prise de courant conforme à la législation en vigueur. Ne pas brancher ou débrancher un composant interne ou un connecteur électrique sur l'imprimante quand celle-ci est branchée. En cas d'urgence, arrêter immédiatement la machine en appuyant sur l'interrupteur, et débrancher la source d'alimentation.

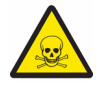

Les matériaux d'impression ne sont pas sans danger et dégagent des émanations toxiques. Toujours imprimer dans des endroits ouverts ou aérés et porter un masque de protection. Ne pas respirer à moins de 25 cm de la tête d'impression en marche.

# Emplacement de l'imprimante

Afin de pouvoir accéder facilement à l'imprimante pour l'utiliser ou effectuer une maintenance, il faut l'installer à une distance suffisante par rapport aux murs et aux autres équipements.

Ainsi, il faut prévoir une distance d'au moins 200 mm entre l'arrière de la machine et le mur, afin de pouvoir y accéder facilement par le côté. Cet espace est essentiel pour garantir l'accès aux extrudeurs, aux FRS et aux bobines externes.

Ne pas couvrir l'imprimante en marche afin d'assurer une bonne ventilation. Prévoir au moins 100 mm d'espace libre de chaque côté de l'imprimante pour assurer une bonne ventilation et au moins 600 mm à l'avant pour pouvoir ouvrir la porte.

Installer l'imprimante sur une table ou un établi pouvant supporter au moins 50 kg (recommandations : 100 kg) et dont la surface est au moins 20 % supérieure à celle de l'imprimante dans chaque direction (recommandations : 1000 x 800 mm).

Utiliser l'appareil à des températures de 15 ~ 30 °C et à une humidité relative inférieure à 50 %.

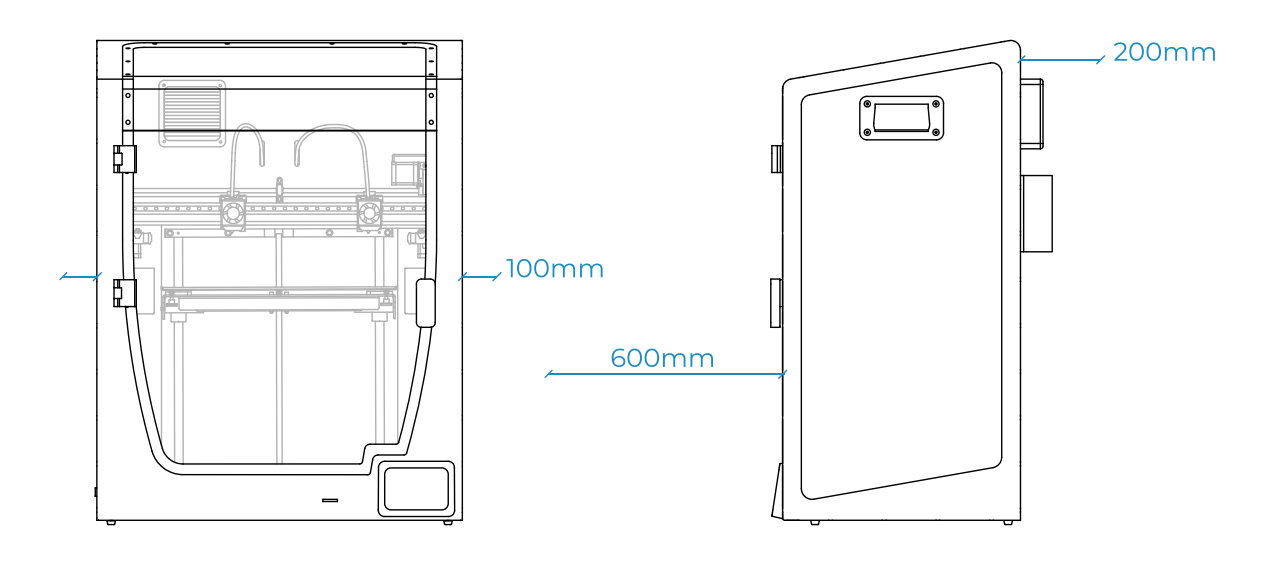

# Déplacement de la machine

Pour déplacer la machine en toute sécurité, veuillez suivre les étapes suivantes :

- **•** Éteindre l'imprimante
- **•** Débrancher le câble d'alimentation à l'arrière de l'appareil. Débrancher également le câble Ethernet et le dongle Wifi USB.
- **•** S'assurer que le plateau est bien tenu par les clips de fixation.
- **•** Étant donné le poids de l'imprimante, prévoir deux personnes pour la déplacer. Veillez à ce que la table sur laquelle va être installée l'imprimante soit suffisamment près.
- **•** Pencher l'imprimante vers l'arrière en la tenant par la poignée latérale et la partie avant.

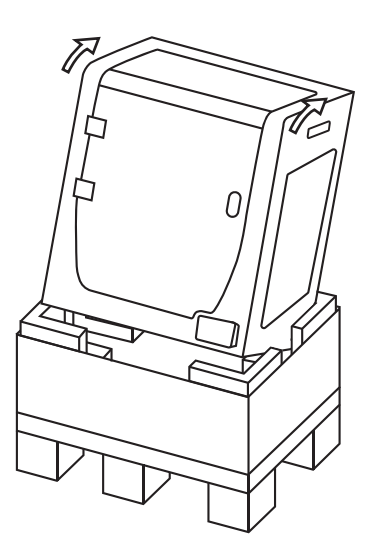

# **Installation**

# Contenu de la boîte

### Boîte de l'imprimante :

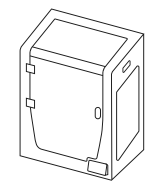

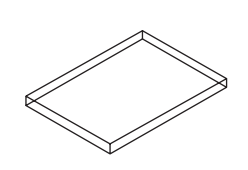

BCN3D Epsilon avec hotends de 0,4 mm

Plateau en verre 2 bobines de PLA

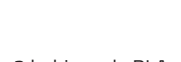

Boîte à outils et accessoires :

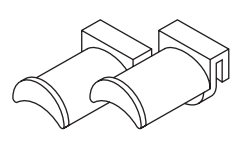

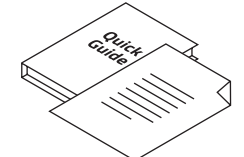

2 porte-bobines Guide de démarrage rapide et garantie Carte SD Cable Ethernet

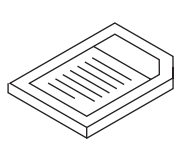

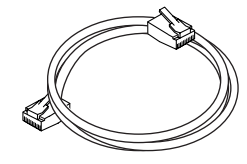

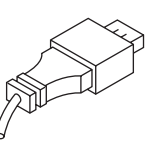

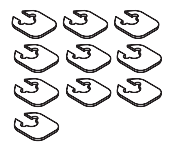

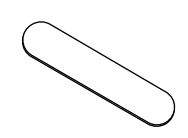

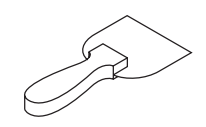

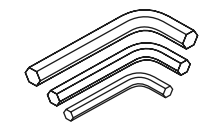

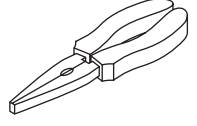

Câble USB Spatule 3 clés Allen Pince tire-câble

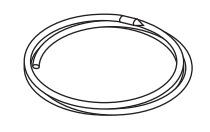

10 cales Dongle USB Câble d'alimentation Fil nylon pour nettoyage

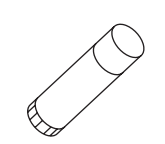

Jauge de calibration **Bâton de colle Magigoo** Pièce d'échantillon

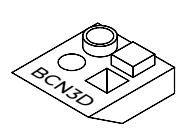

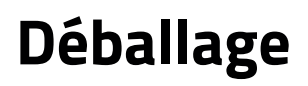

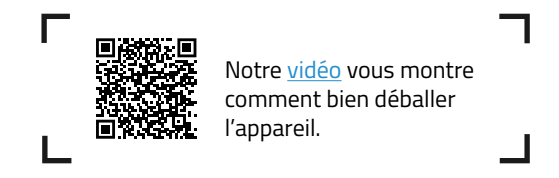

Étant donné le poids de l'appareil, il convient de prévoir deux personnes pour le déballer. Veillez à ce que la table sur laquelle va être installée l'imprimante soit suffisamment près.

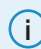

**i** Conservez l'emballage et la palette pour la garantie.

Sortez l'imprimante à l'aide des poignées.

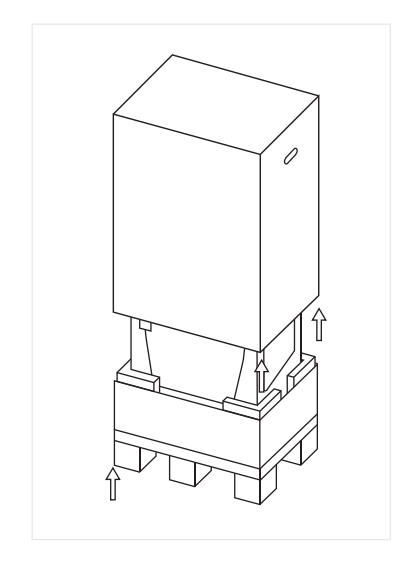

1. Coupez les attaches et retirez le couvercle et le sac en plastique contenant l'imprimante.

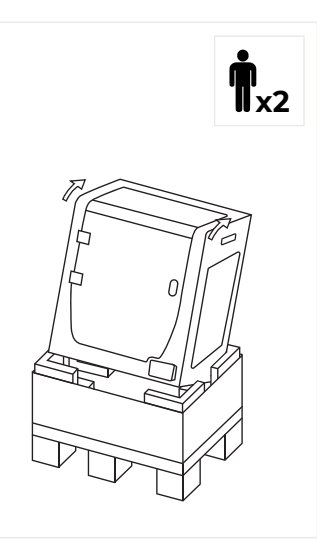

2. Inclinez l'imprimante vers l'arrière en la tenant par les deux poignées latérales et la partie avant inférieure.

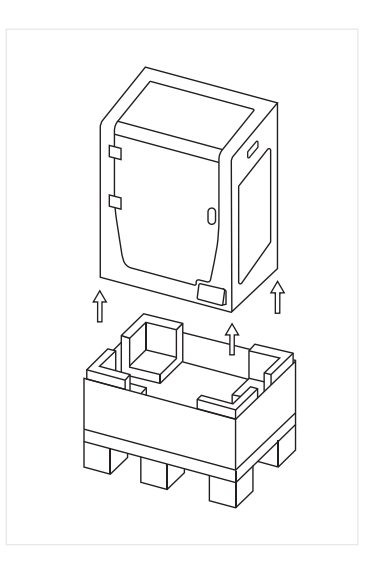

3. Soulevez l'imprimante avec précaution et placez-la sur la table.

# Schéma

- 1. Tube Téflon
- 2. Réservoir de purge
- 3. Poignée de la porte
- 4. Lecteur de carte SD
- 5. Écran tactile
- 6. Entrée du filament
- 7. Porte-bobine
- 8. Bobine de filament
- 9. Interrupteur d'alimentation
- 10. Prise de courant
- 11. Port USB
- 12. Port Ethernet
- 13. Bobine de filament externe
- 14. Porte-bobine externe
- 15. Capteur de fin de filament
- 16. Extrudeur
- 17. Ventilateur à filtre
- 18. Filtre HEPA/Carbone

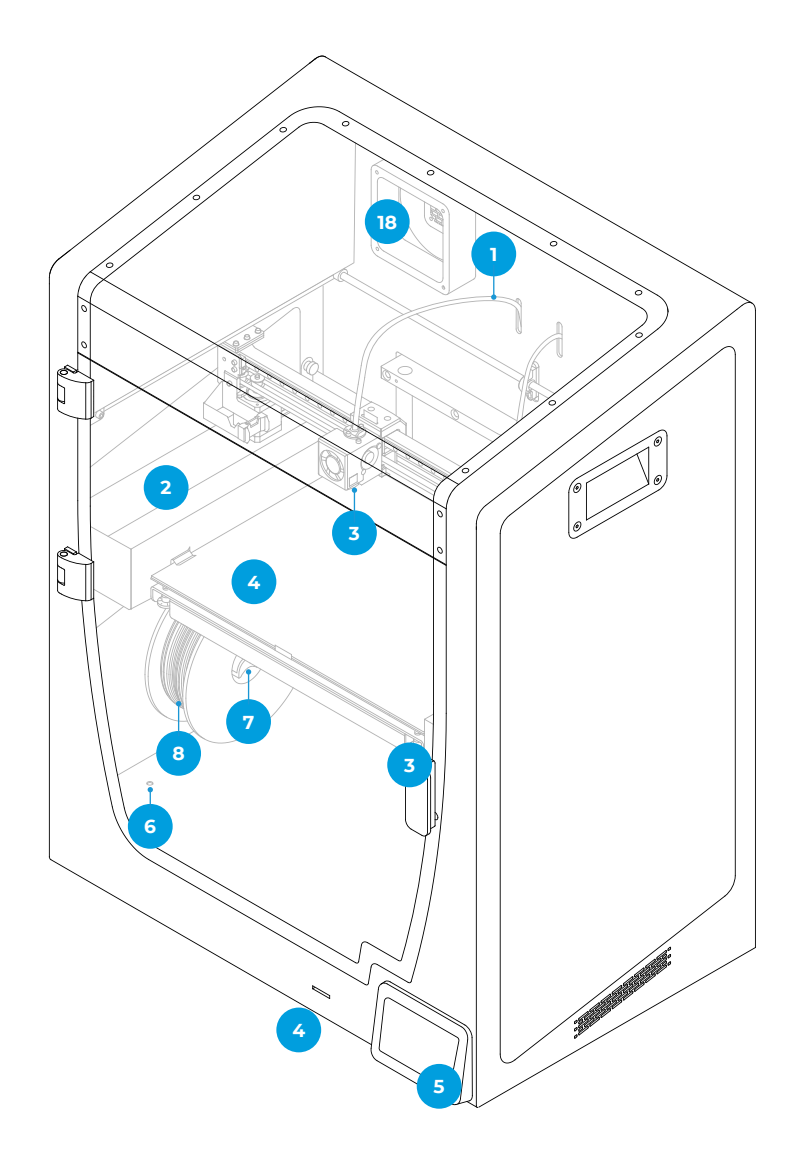

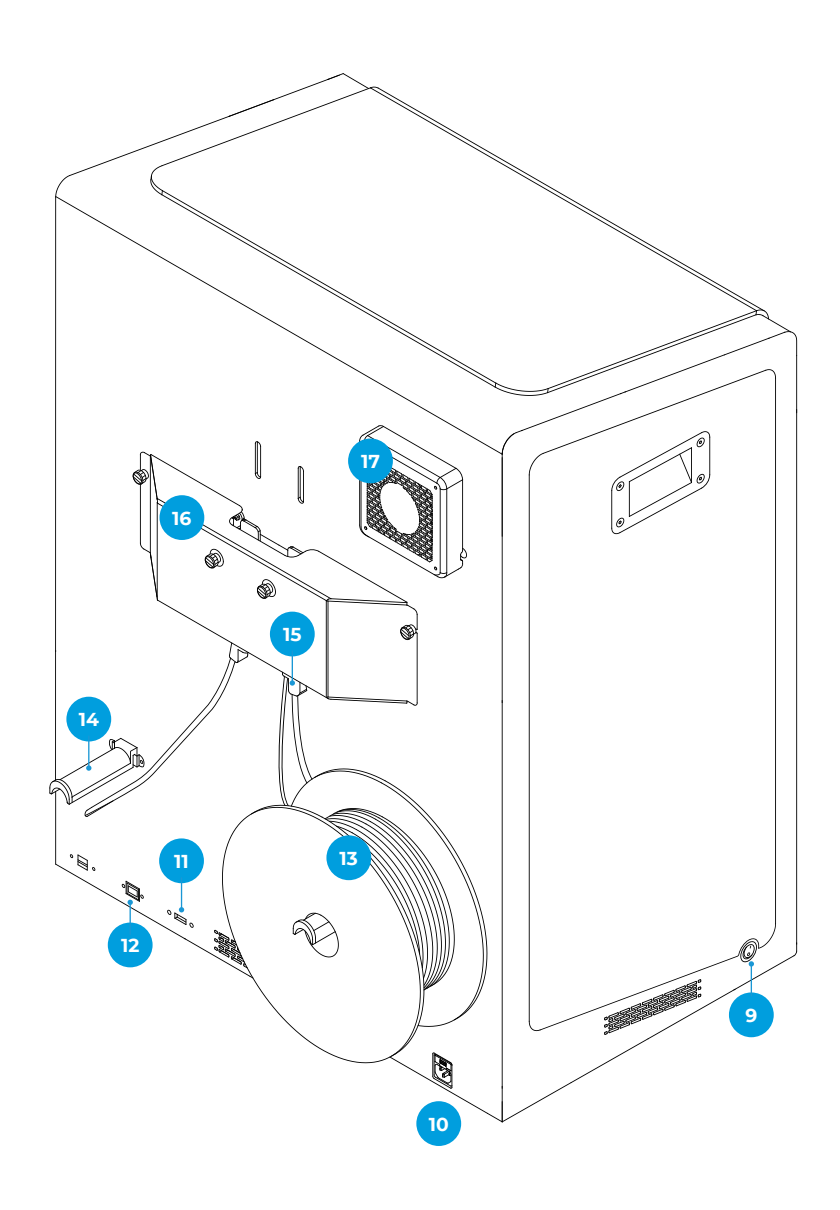

- 19. Vis trapézoïdales de nivellement
- 20. Clips
- 21. Plateau en verre
- 22. Plateforme de construction
- 23. Plateau aluminium

- 24. Hotend
- 25. Ventilateur du hotend
- 26. Ventilateur frontal
- 27. Agrafe de couplage
- 28. Connecteur hotend

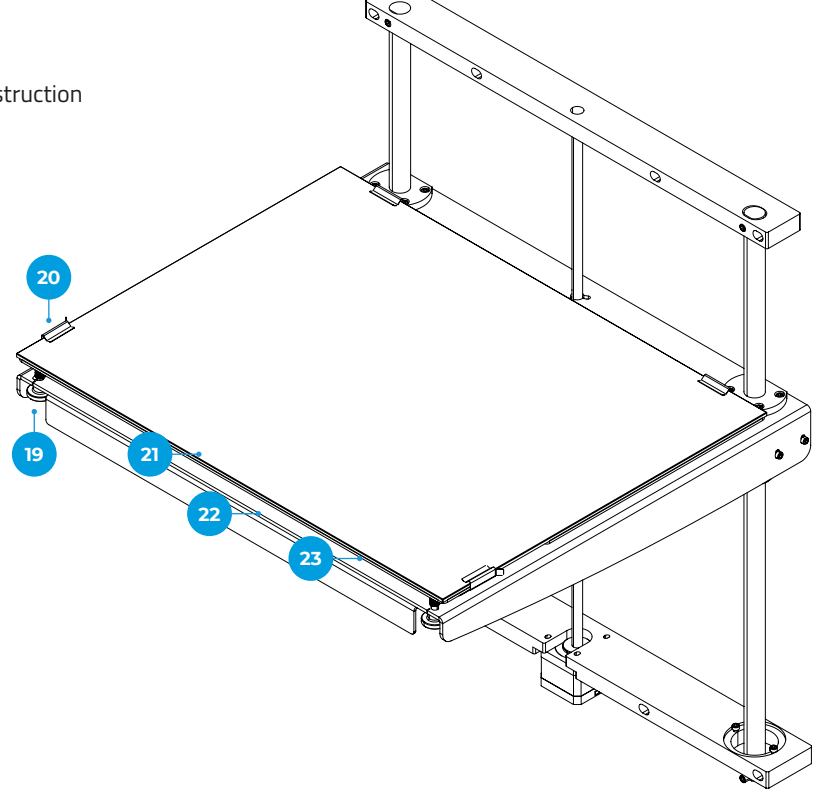

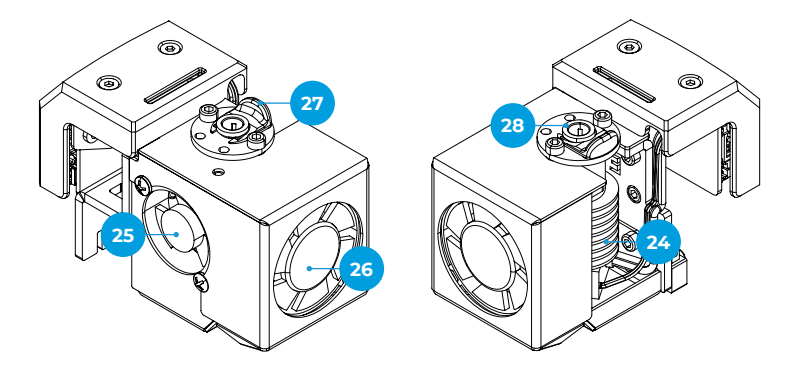

## Mise en marche

Afin de garantir la sécurité du produit lors de l'emballage et du transport, certains composants sont envoyés dans des colis séparés. Avant de commencer à utiliser l'imprimante de la série BCN3D Epsilon, ces pièces doivent être assemblées pour compléter l'installation de la machine.

En cas de doute, veuillez vous reporter à la rubrique Service technique BCN3D.

Voici les étapes à suivre pour finir de préparer l'imprimante :

### **Retrait des protections**

Pour éviter que certaines parties ne bougent pendant le transport, des protections en mousse sont prévues lors de l'emballage. Il faut absolument les retirer avant l'impression. Voici comment procéder :

- **•** Retirez le ruban adhésif bleu situé sur la porte pour l'ouvrir.
- **•** Retirez l'ensemble des mousses de protection qui se trouvent à l'intérieur. Il y en a trois sur le chariot et un sous la plateforme de construction.
- **•** Pour finir, retirez les films de protection des couvercles, de la porte et des panneaux latéraux.

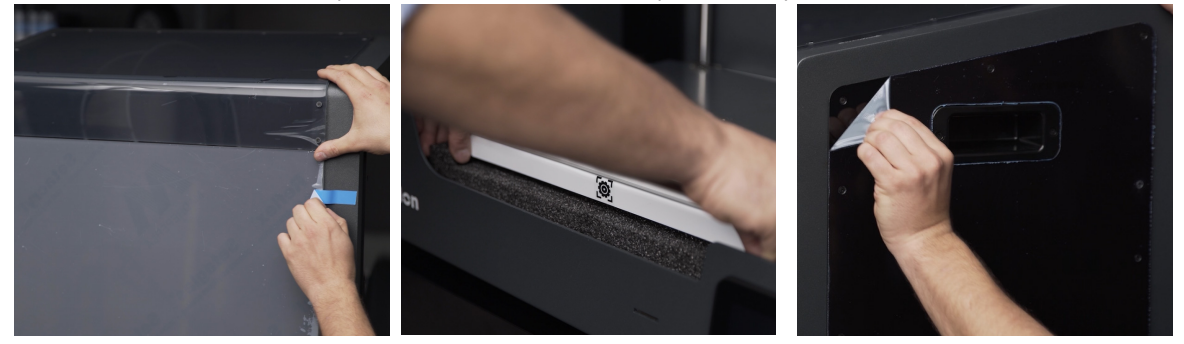

### **Installation du plateau**

C'est sur le plateau que les hotends de l'imprimante BCN3D Epsilon déposent les différentes couches de matériau pour construire le modèle. Il doit être parfaitement installé avant de démarrer l'impression. Voici comment procéder :

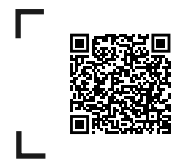

Notre vidéo vous indique comment bien placer le plateau.

- **•** Retirez les clips situés de part et d'autre du plateau aluminium en les faisant pivoter.
- **•** Prenez le plateau en verre situé dans la partie basse de l'emballage.
- **•** Placez-le sur le plateau aluminium.
- **•** Insérez le plateau délicatement dans les clips arrière.
- **•** Refermez les clips gauche et droit pour fixer le plateau.

Le plateau en verre doit être manipulé avec précaution. S'il se casse, vous pouvez vous blesser.

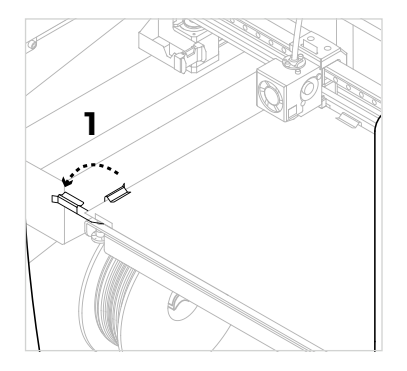

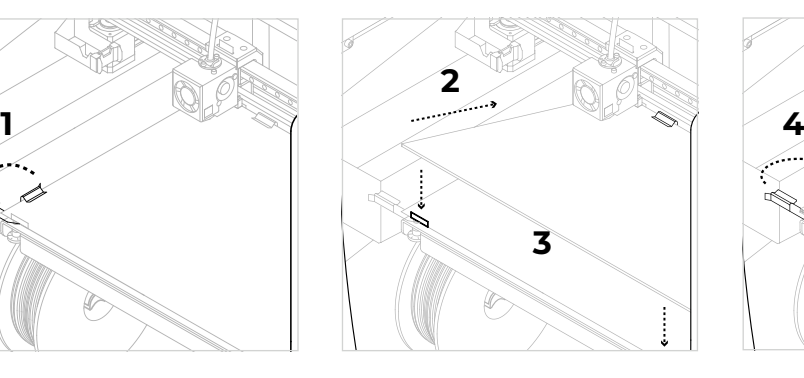

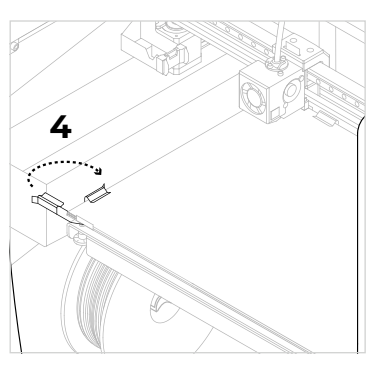

# Utilisation de l'imprimante

L'imprimante BCN3D de la série Epsilon peut être utilisée en ligne ou hors ligne. Il faut toutefois la connecter au réseau pour l'enregistrer et utiliser la fonctionnalité BCN3D Cloud.

**i** Si possible, nous vous conseillons d'utiliser l'imprimante avec une connexion Ethernet, qui est plus stable que le Wifi.

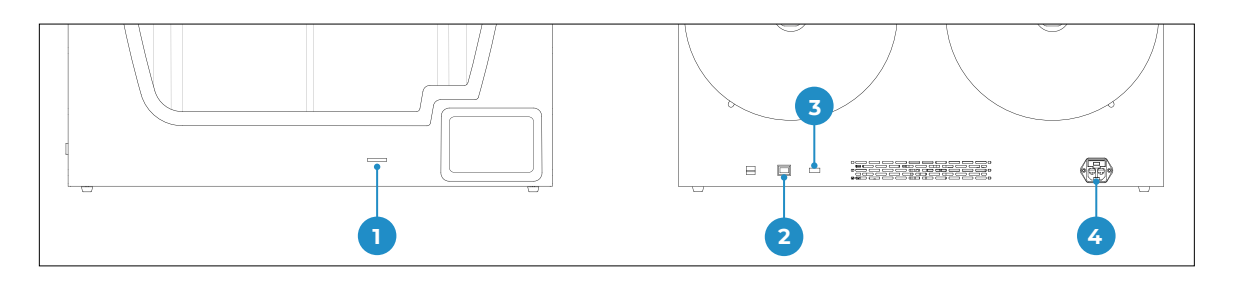

- 1. Lecteur de carte SD
- 3. Module WiFI
- 2. Câble Ethernet
- 4. Prise de courant

## **En ligne**

#### Ethernet

- **•** Le câble Ethernet se trouve dans la boîte d'accessoires.
- **•** Connectez-le au port Ethernet situé à l'arrière de l'imprimante.
- **•** Branchez l'autre extrémité du câble à une source réseau.

#### WiFi

- **•** Le dongle USB WiFi se trouve dans la boîte d'accessoires.
- **•** Branchez-le sur le port USB situé à l'arrière de l'imprimante.

### **Hors ligne**

#### Carte SD

- **•** La carte SD se trouve dans la boîte à outils.
- **•** Insérez-la dans la fente prévue à cet effet, située à l'avant de l'imprimante.

## **Allumez l'imprimante**

- **•** Sortez le câble d'alimentation de la boîte d'accessoires.
- **•** Branchez-le à la prise située à l'arrière de l'imprimante.
- **•** Branchez l'autre extrémité du câble à une prise murale.
- **•** Allumez l'imprimante. L'interrupteur se trouve sur le côté gauche de l'imprimante.

# **Démarrage**

Une fois que l'imprimante est correctement installée sur une table ou un établi, vous pouvez la mettre en route. Cette étape consiste à enregistrer l'imprimante, y insérer des matériaux et à procéder à sa calibration.

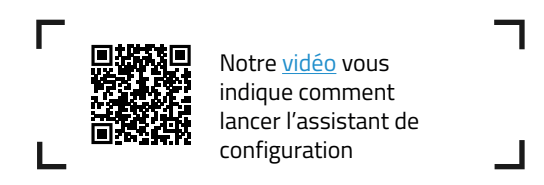

# Premier allumage

Pour commencer, allumez l'imprimante. L'interrupteur se trouve sur le côté gauche de la machine (voir schéma).

Quand vous allumez l'imprimante pour la première fois, un assistant vous aide à configurer certains paramètres, comme la langue, la connectivité et l'enregistrement.

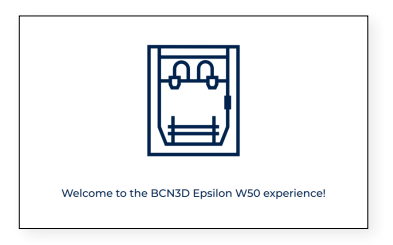

## **Langue**

Sur les imprimantes BCN3D série Epsilon, les informations peuvent être affichées dans différentes langues. Veuillez sélectionner la langue de votre choix dans le menu déroulant et cliquer sur *Continue*.

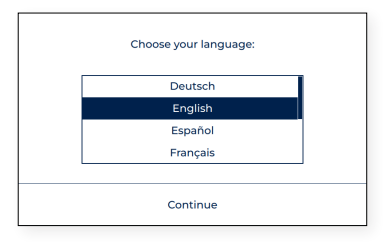

### **Connexion au réseau**

Les imprimantes de la série BCN3D Epsilon peuvent être connectées à un réseau à des fins de suivi, de contrôle et de visualisation des données générées pendant l'utilisation.

Il y a trois options : connexion Ethernet (option A), connexion WiFi (option B) et aucune connexion réseau (option C). Pour chaque option, suivez les étapes affichées à l'écran.

#### **A. Connexion Ethernet**

Pour utiliser cette option, il faut que le câble Ethernet soit branché selon les indications fournies à la rubrique Connexion du câble Ethernet. Branchez l'autre extrémité du câble à une source réseau. Si le câble est bien branché et que le réseau local (LAN) utilise le protocole DHCP, l'écran suivant s'affiche pour indiquer que l'imprimante a bien été connectée.

Si le réseau n'utilise pas le DHCP, la connexion ne peut être établie automatiquement. Pour la configurer manuellement, veuillez suivre les indications fournies à la rubrique Configuration de l'imprimante

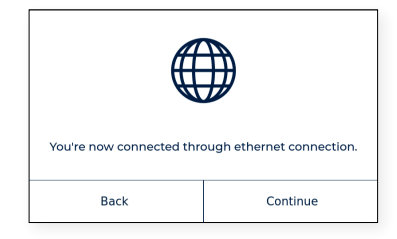

#### **B. Connexion WiFi**

Pour utiliser la connexion sans fil, il faut connecter le dongle USB WiFi selon les indications fournies à la rubrique Connexion WiFi . À ce stade, la liste des réseaux sans fil détectés s'affichent sur un écran semblable à celui-ci :

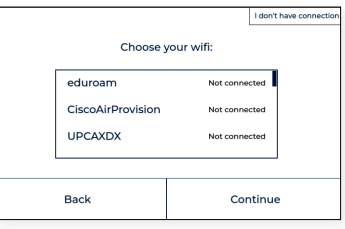

Sur la liste des réseaux détectés, sélectionnez celui de votre choix. Si un mot de passe est requis, veuillez le saisir et cliquer sur Connecter.

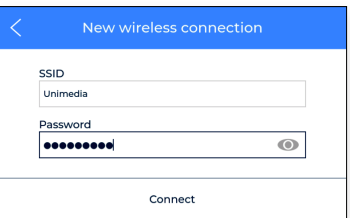

Une fois la connexion établie, l'écran suivant s'affiche :

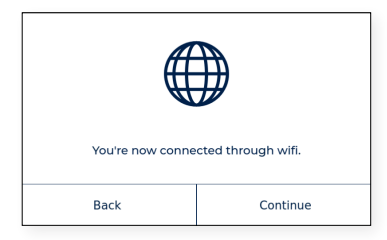

#### **C. Aucune connexion réseau**

Si aucune des deux options ci-dessus n'est disponible, ou si vous ne souhaitez pas utiliser toutes les fonctionnalités disponibles sur le Cloud BCN3D, vous pouvez passer cette étape. Appuyez sur le bouton « Je n'ai pas de connexion » en haut à droite de l'écran :

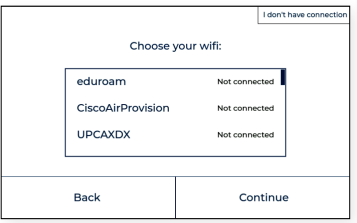

Vous pouvez vous connecter et enregistrer l'imprimante plus tard depuis le menu d'affichage Utilitaires > Configuration de l'imprimante > Enregistrer l'imprimante, en suivant les étapes décrites à la rubrique Enregistrement. Cette étape est essentielle à des fins de garantie et d'assistance.

### **Enregistrement**

L'enregistrement de votre imprimante est une étape obligatoire à des fins de garantie et d'assistance. Elle vous permet en outre d'utiliser toutes les fonctionnalités du Cloud BCN3D. Pour cela, l'imprimante doit être connectée à Internet.

Une fois l'imprimante connectée au réseau, le processus d'enregistrement commence. Scannez le code QR ou suivez le le lien qui s'affiche à l'écran.

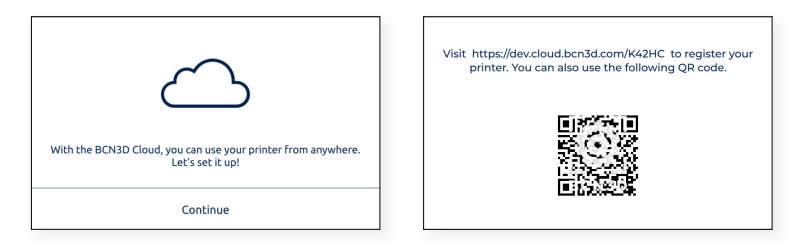

Si vous n'avez pas de compte dans le Cloud BCN3D, reportez-vous à l'option A ; si oui, voir l'option B.

#### **A. Nouvel utilisateur**

Si vous n'avez pas de compte BCN3D Cloud actif, vous devez remplir le formulaire qui s'affiche sur le navigateur.

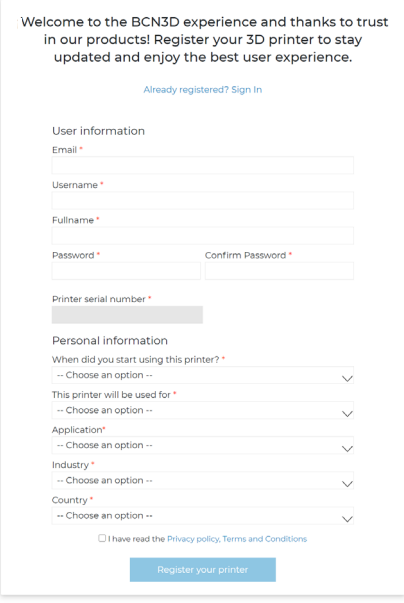

Une fois le formulaire envoyé, vous recevrez un courriel de confirmation. Après cela, votre compte BCN3D Cloud et votre imprimante seront enregistrés.

#### **B. Utilisateur existant**

Si vous avez déjà un compte BCN3D Cloud, veuillez cliquer sur le lien « S'identifier » dans le formulaire. Saisissez ensuite vos identifiants (adresse de messagerie et mot de passe) et remplissez le reste du formulaire comme sur l'image ci-dessous.

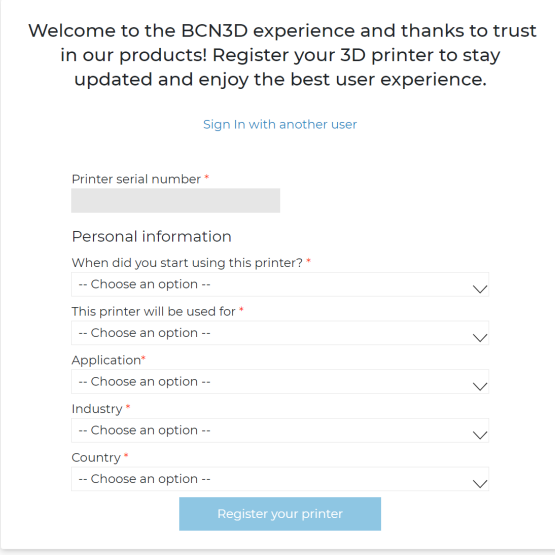

Une fois le formulaire envoyé, votre imprimante est bien enregistrée. Sur l'imprimante, l'écran suivant s'affiche :

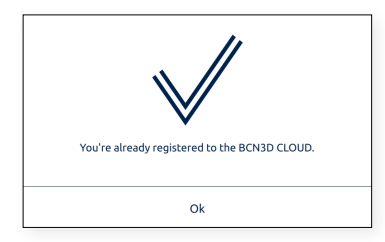

# Assistant de configuration

Après l'enregistrement, l'assistant de configuration s'affiche sur l'écran tactile. Il vous guidera dans les étapes nécessaires avant l'impression, en particulier le chargement du filament et la calibration de l'imprimante.

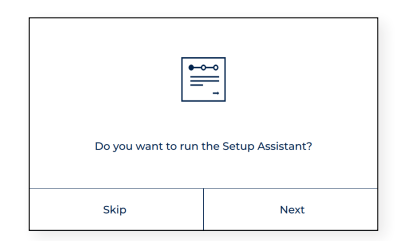

### **Chargement du filament**

L'étape suivante consiste à charger le filament dans les extrudeurs gauche et droite. Avant de cliquer sur Suivant, veillez à ce que les bobines soient dans la bonne position et prêtes à alimenter le système. Pour cela, veuillez suivre les instructions ci-dessous.

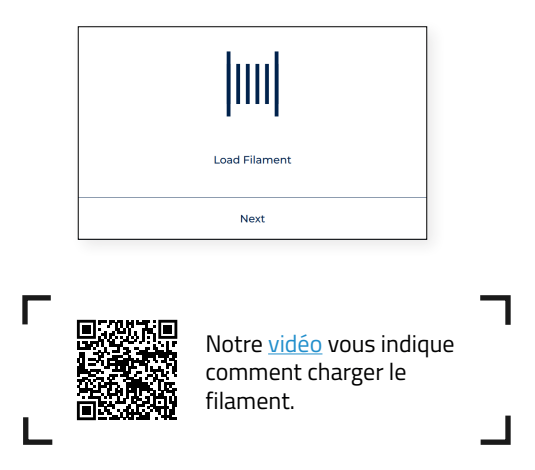

#### Installation de la bobine

Les bobines se trouvent dans la partie basse de l'emballage, et les porte-bobines imprimés en 3D dans la boîte d'accessoires. Sur la série Epsilon, il est possible d'installer les bobines à l'intérieur ou à l'arrière de l'imprimante. Suivez les instructions ci-dessous en fonction de chaque option :

#### Alimentation d'une bobine interne

Cette option est conseillée quand le bobines tiennent à l'intérieur de l'imprimante. Le diamètre maximal recommandé pour les bobines est de 200 mm.

- **•** Placez les porte-bobines à l'intérieur de l'imprimante.
- **•** Ouvrez la boîte de filament et retirez le plastique de protection.

**i** Ne jetez pas l'étui à fermeture éclair qui se trouve dans la boîte en carton. Glissez le sachet de gel de silice à l'intérieur de cet étui. Entre deux utilisations, rangez la bobine dans l'étui à fermeture éclair pour protéger le matériau contre l'humidité.

**•** Placez la bobine sur le porte-bobine.

#### Alimentation d'une bobine externe

Cette option est conseillée pour les bobines dont le diamètre dépasse les 200 mm, ou quand la bobine est à court de filament et qu'il en faut une nouvelle.

**•** Placez les porte-bobines externes à l'arrière de l'imprimante.

**i** Pour les bobines de plus grande taille, vous pouvez imprimer le porte-bobine avec une BCN3D Epsilon ou n'importe quelle autre imprimante 3D. Le fichier d'impression correspondant aux imprimantes BCN3D Epsilon se trouve dans la rubrique Printed Parts (Pièces imprimées) de la Knowledge base (Base de connaissances).

**•** Ouvrez la boîte de filament et retirez le plastique de protection.

Ne jetez pas l'étui à fermeture éclair qui se trouve dans la boîte en carton. Glissez le sachet de gel de<br>silice à l'intérieur de cet étui. Entre deux utilisations, rangez la bobine dans l'étui à fermeture éclair pour protéger le matériau contre l'humidité.

**•** Placez la bobine sur le porte-bobine externe.

#### Alimentation en filament

Une fois que les bobines sont en place, appuyez sur Suivant et suivez les instructions qui s'affichent à l'écran :

**•** Choisissez l'extrudeur gauche et le matériau PLA. L'imprimante commence à chauffer et à régler les températures du hotend sélectionné.

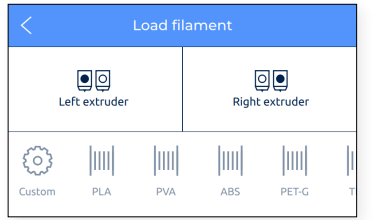

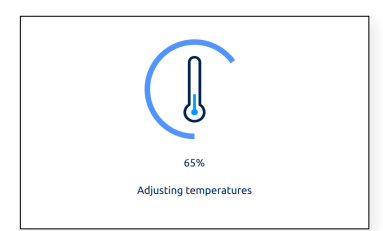

- **•** Retirez la bobine de PLA du porte-bobine.
- **•** Détachez de la bobine le bout du filament.

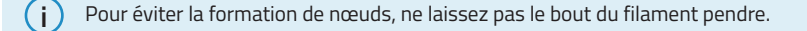

**•** Coupez le bout du filament à 45º et lissez un peu le filament pour faciliter l'insertion.

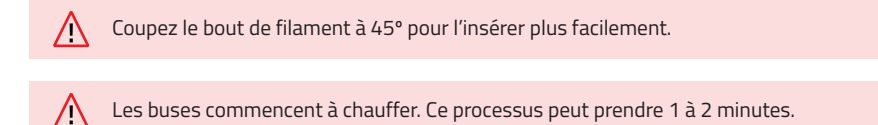

- **•** Sortez le bout du filament du trou de placement et coupez les premiers centimètres du filament pour vous assurer qu'il est bien droit.
- **•** Placez la bobine sur le porte-bobine et insérez le bout libre du filament dans le trou d'alimentation pour éviter tout déroulement indésirable. Assurez-vous que le filament se déroule dans le bon sens (voir l'image cidessous).

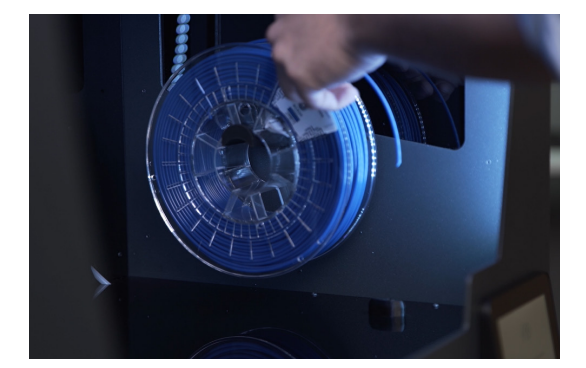

**i**

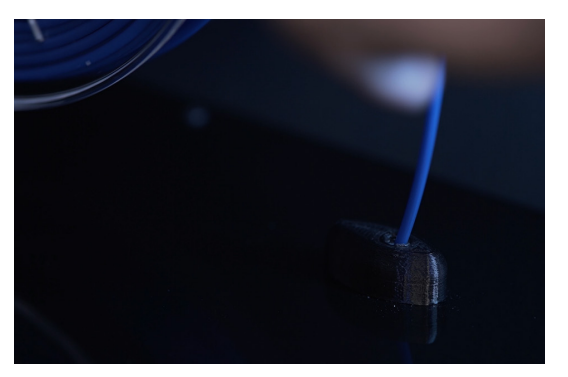

**•** Poussez doucement le filament dans le tuyau jusqu'à ce qu'il arrive à l'extrudeur. Vous remarquerez que le filament avance moins vite quand il passe à travers le capteur de fin de filament (FRS). Continuez à pousser le filament pour qu'il traverse le FRS et arrive à l'extrudeur, où il n'avance plus.

Vous pouvez aussi examiner l'arrière de l'imprimante pour vérifier la position du filament.

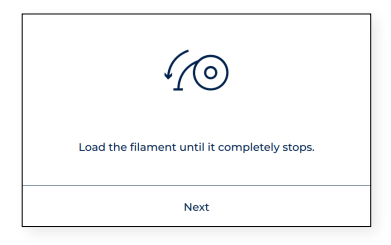

**•** Suivez les instructions à l'écran pour terminer l'opération. Le bouton *Suivant* de l'écran doit être activé. S'il apparaît grisé, cela signifie que le filament n'est pas passé par le FRS. Si c'est le cas, poussez le filament plus loin jusqu'à ce que le bouton s'active à l'écran et que le filament s'arrête, signe qu'il a atteint l'extrudeur.

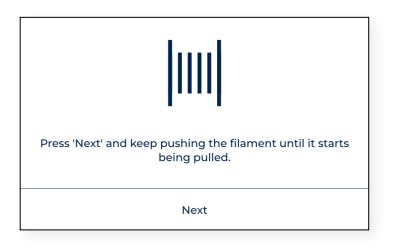

**•** Lorsque vous appuyez sur *Next*, le filament sera chargé automatiquement. Si le filament n'a pas atteint la buse, mais qu'il se trouve dans le tube Bowden supérieur, appuyez longtemps sur le bouton *Charger* de l'écran afin d'acheminer davantage de filament vers l'extrémité du tube, jusqu'à ce que du filament fondu sorte de la buse. Toquez ensuite sur *Accepter*.

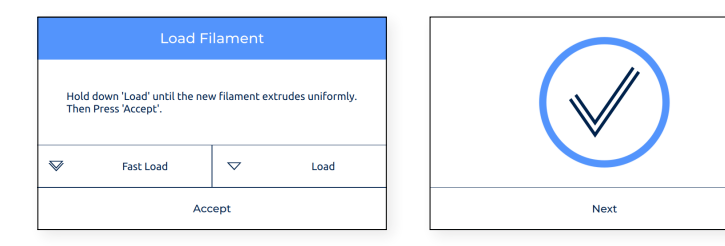

**•** Répétez l'opération pour le deuxième extrudeur.

### **Calibration complète**

Avant d'utiliser l'imprimante, il faut la calibrer pour créer une première couche fiable et garantir son adhérence au plateau. Cela permet également de vérifier le bon alignement des deux têtes d'impression.

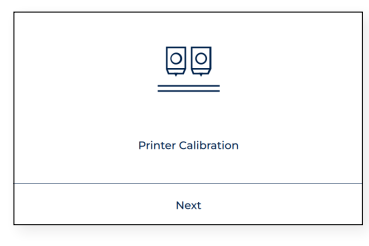

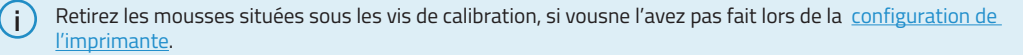

#### Nivellement du plateau

L'imprimante procède au nivellement du plateau pour créer une première couche fiable. Au cours de ce processus guidé, l'imprimante mesure le niveau de la surface et vous indique comment ajuster les vis de calibration de la plate-forme de construction.

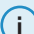

**i** Notre vidéo vous indique comment calibrer l'imprimante.

Cliquez sur le bouton *Suivant* pour démarrer le processus et suivez les instructions qui apparaissent à l'écran.

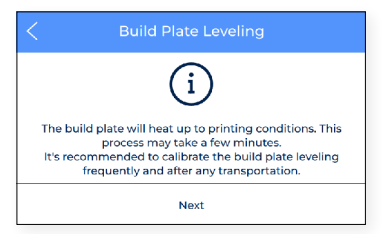

**•** Les capteurs de calibration situés sur les têtes d'impression examinent les six points du plateau . Si un déséquilibre y est détecté, l'imprimante vous indique sur l'écran la roulette à régler, ainsi que le sens et l'angle de rotation, comme sur l'image ci-dessous :

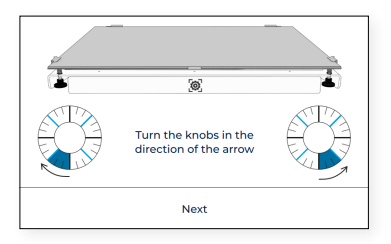

**•** Si des réglages ont été effectués, l'imprimante vous suggérera de répéter l'examen du plateau pour vérifier son nivellement. Tapez sur *Refaire* pour répéter l'opération.

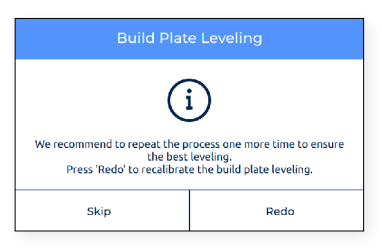

**•** En règle générale, deux opérations suffisent. Toutefois, il faut répéter l'opération autant de fois que nécessaire jusqu'à ce que l'écran confirme que la calibration est bien effectuée.

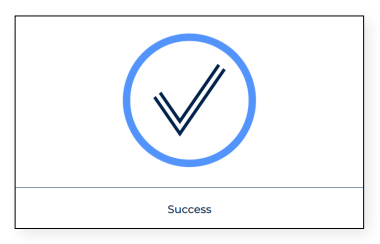

Calibration de l'axe Z

L'offset Z est la distance verticale entre les buses et le plateau. Il doit être configuré avant d'imprimer et lors d'un changement de hotend.

Cliquez sur *Suivant* pour démarrer le processus et suivez les instructions qui s'affichent à l'écran.

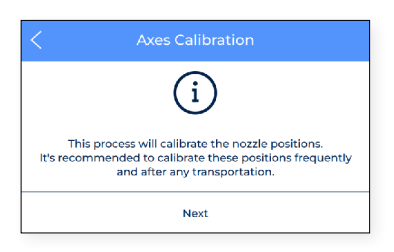

**•** La calibration se fait d'abord sur l'offset Z de l'extrudeur gauche.

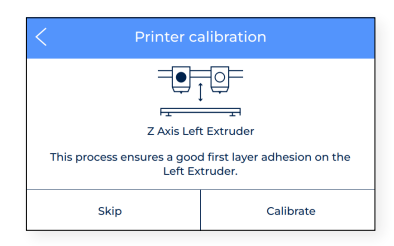

**•** Quand le hotend commence à chauffer, Il faut absolument nettoyer la buse avec un morceau de papier ou une brosse métallique, pour la débarrasser des restes de filament. Ce nettoyage est essentiel car lors de la calibration, une jauge doit être placée entre la buse et le plateau.

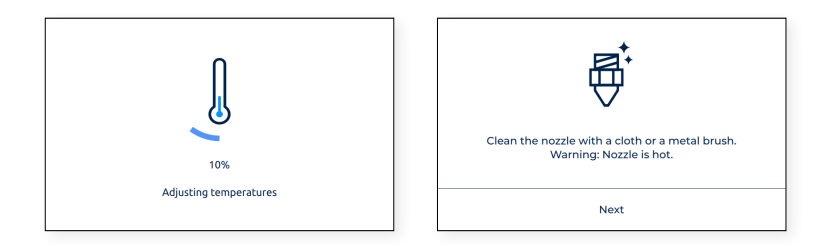

**•** Quand l'écran l'indique, appliquez une fine couche de colle bien uniforme sur tout le plateau pour garantir une meilleure calibration.(Le bâton de colle Magigoo se trouve dans la boîte à outils).

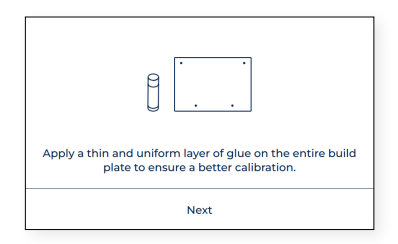

**•** Placez la cale de calibration (incluse dans la boîte d'accessoires) entre la buse et le plateau. Tenez la cale par l'autre bout et effectuez un mouvement de va-et-vient, sans appuyer sur la plateforme de construction. Utilisez les flèches à l'écran pour remonter (^) ou abaisser (- ) la plate-forme jusqu'à sentir une résistance en faisant ^ ^ glisser la jauge. Celle-ci ne doit pas se plier. Cliquer sur *Accepter* quand vous avez terminé.

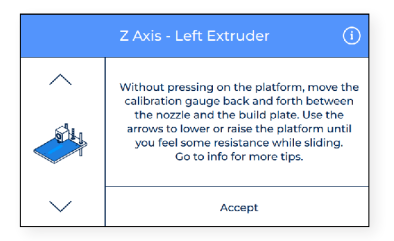

**i** Appuyez sur le bouton droit avec l'icône info pour obtenir plus d'informations sur la façon de placer la jauge sous la buse.

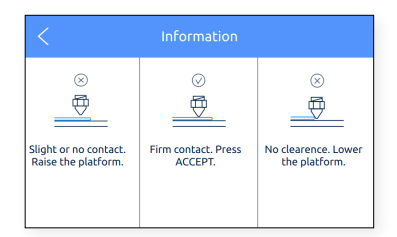

**•** La machine imprime alors un test pour valider le processus. Sur les cinq lignes de test imprimées à différentes hauteurs, vous devez choisir la meilleure.

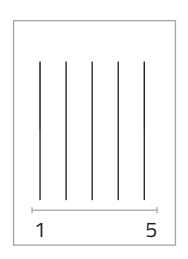

- **•** Sélectionnez la meilleure ligne.
	- Si la buse est trop près du plateau, la ligne est transparente ou irrégulière.
	- La ligne doit adhérer au plateau et ne pas présenter de trous.
	- Si la buse est trop loin du plateau, la ligne n'adhère pas bien au plateau et présente des trous.

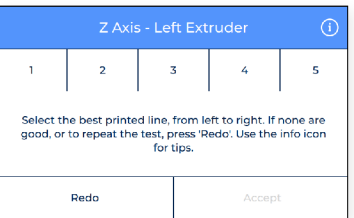

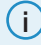

**i** Appuyez sur le bouton droit avec l'icône info pour obtenir plus d'informations sur la façon de choisir la meilleure ligne imprimée.

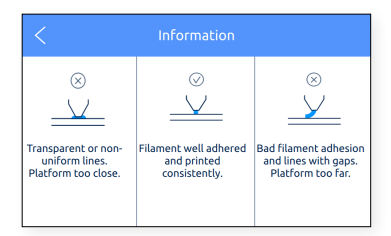
- **•** Si aucune ligne n'est satisfaisante, appuyez sur *Refaire* pour répéter le test.
	- Si les lignes ont bien été imprimées mais se trouvent trop près ou trop loin du plateau, sélectionnez la meilleure ligne imprimée.
	- Si les lignes imprimées montrent des signes de sous-extrusion, appuyez sur REFAIRE pour répéter le dernier test.

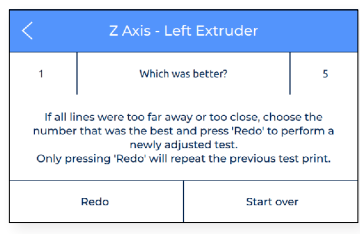

**•** Répétez ces opérations pour l'extrudeur droit.

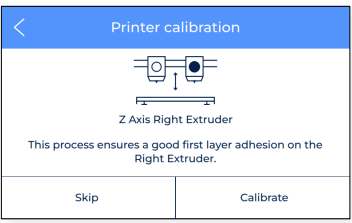

#### Installation des cales

La série BCN3D Epsilon dispose de quatre modes d'impression : Simple, Double, Miroir et Duplication. En mode miroir et duplication, les deux têtes d'impression fonctionnent simultanément.

Pour obtenir un bon résultat, il est essentiel que les deux buses soient exactement à la même hauteur. Toutefois, pour des raisons de tolérance de fabrication et d'assemblage, il peut y avoir un décalage de 0,5 mm maximum.

En mode Duplication/Miroir, la série BCN3D Epsilon compense automatiquement ce décalage en imprimant un raft (radeau) pour la tête d'impression qui est plus haute. À noter que cette correction peut déformer la première couche puisqu'elle n'est pas imprimée à même le plateau

Pendant la calibration ou avant d'imprimer un travail en mode Miroir/Duplication, l'imprimante BCN3D de la série Epsilon peut vous suggérer d'installer des cales pour corriger l'offset Z entre les buses. Pour cela, il y a différentes options :

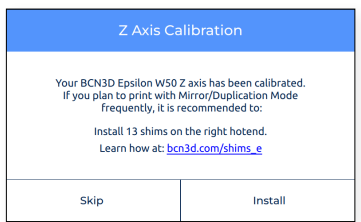

**i**  $\bf{i}$  Suivez les instructions ci-dessous ou reportez-vous à notre rubrique <u>Knowledge base (base de connaissances)</u>.

- **•** *Ne pas installer de cales :* Avec cette option, l'offset sera corrigé mais la pièce imprimée par par l'un des extrudeurs peut présenter une adhérence différente.
- **•** *Installer des cales pour une correction mécanique de l'offset Z* : L'impression d'un raft prend du temps et consomme le matériau. Si vous prévoyez de travailler souvent en mode Miroir et Duplication, il est préférable d'installer des cales quand cela vous est suggéré lors de la calibration.
	- Sélectionnez *Installer*.
	- Attendez que l'imprimante refroidisse pour éviter toute manipulation dangereuse.

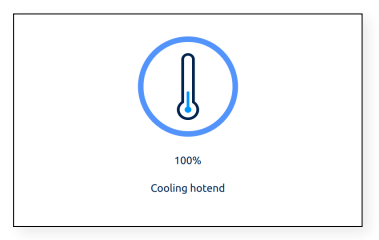

• Éteignez l'imprimante à l'aide de l'interrupteur situé sur le côté gauche. Notez le nombre de cales à installer.

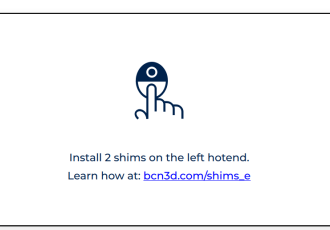

• Dévissez les 2 vis du hotend concerné.

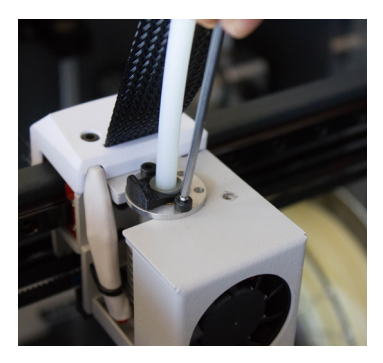

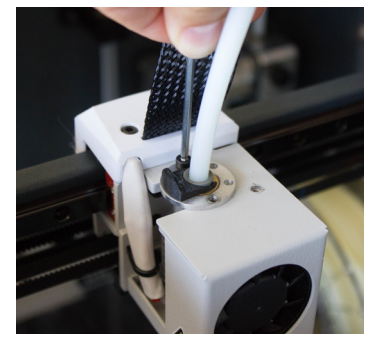

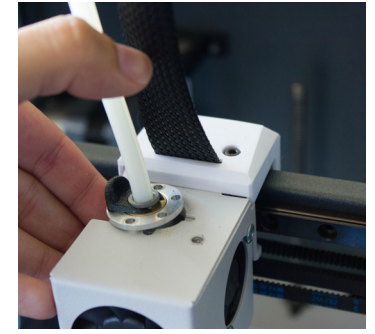

• Installez le nombre de cales indiqué à l'écran.

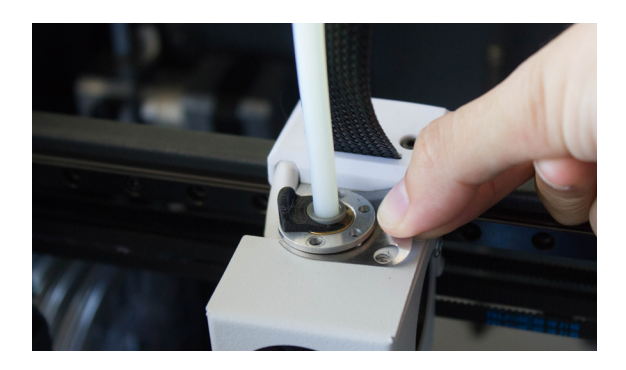

• Remettez les vis en place.

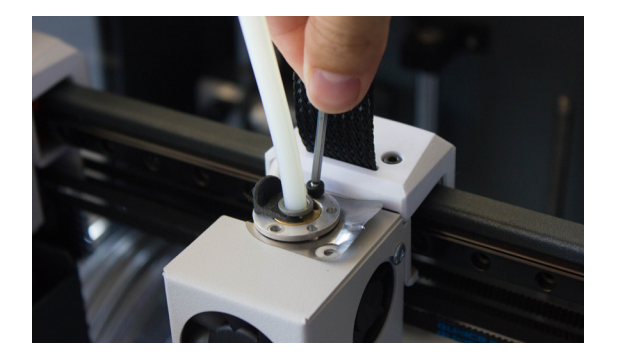

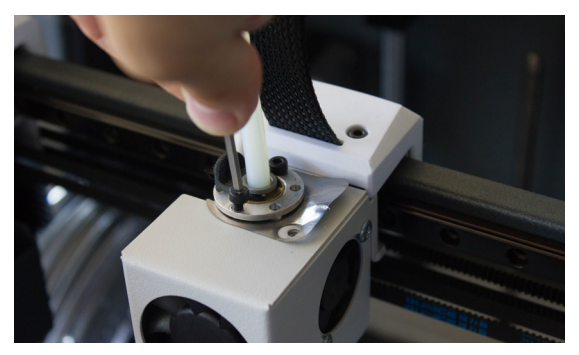

• Allumez l'imprimante et suivez les instructions qui s'affichent à l'écran.

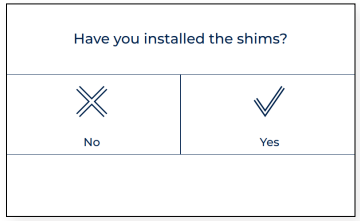

#### Calibration de l'axe XY

Une fois l'offset Z calibré, on peut procéder à la calibration du décalage entre les deux têtes d'impression. Cette procédure est très importante lors de l'impression d'un même modèle avec les deux extrudeurs, pour imprimer soit en bicolore soit avec un matériau de support.

La calibration se fait en deux temps : offset X et offset Y. Toutefois, la procédure est très semblable sur les deux axes.

#### Calibration de l'axe X

L'offset X est la distance horizontale entre les buses le long de l'axe X. Il doit être configuré avant d'imprimer et lors d'un changement de hotend.

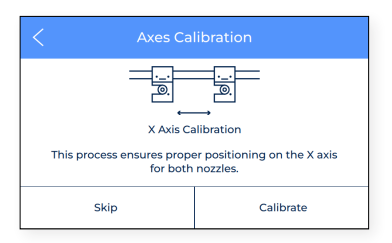

Tapez *Calibrer* et suivez les étapes qui s'affichent à l'écran :

**•** Veillez à ce le plateau soit recouvert d'une fine couche de colle bien uniforme.

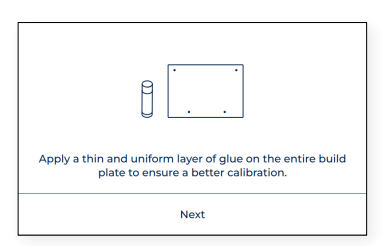

**•** L'imprimante procède à l'impression de 10 lignes de gauche à droite sur l'axe Y avec les deux extrudeurs, comme sur cette image :

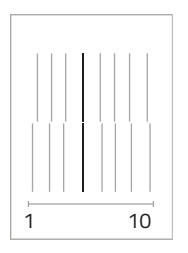

**•** Choisissez la paire de lignes la mieux alignée et sélectionnez sur l'écran le numéro correspondant à ces lignes. Si aucune paire n'est satisfaisante, appuyez sur *Refaire* pour répéter le test.

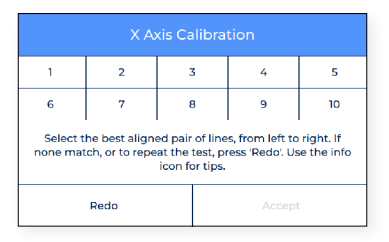

**•** Si aucune paire n'est alignée et que l'opération *Refaire* a été sélectionnée, un autre écran s'affiche. Dans ce cas, indiquez si les lignes de gauche (1) ou de droite (10) ont un meilleur alignement.

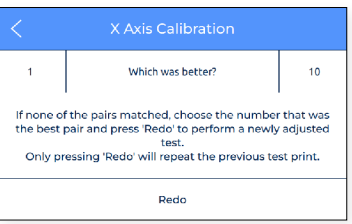

#### Calibration de l'axe Y

L'offset Y est la distance horizontale entre les buses le long de l'axe Y. Il doit être configuré avant d'imprimer et lors d'un changement de hotend.

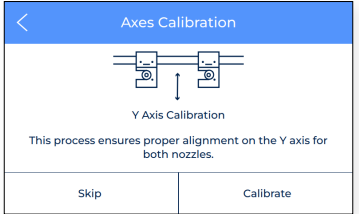

Tapez *Calibrer* et suivez les étapes qui s'affichent à l'écran :

**•** Veillez à ce le plateau soit recouvert d'une fine couche de colle bien uniforme.

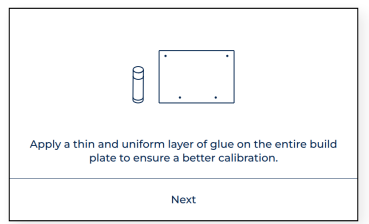

**•** L'imprimante procède à l'impression de 10 lignes d'avant en arrière sur l'axe Y avec les deux extrudeurs, comme sur cette image :

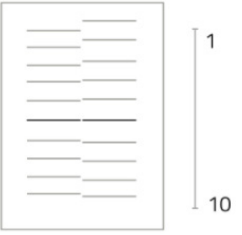

**•** Choisissez la paire de lignes la mieux alignée et sélectionnez sur l'écran le numéro correspondant à ces lignes. Si aucune paire n'est satisfaisante, appuyez sur *Refaire* pour répéter le test.

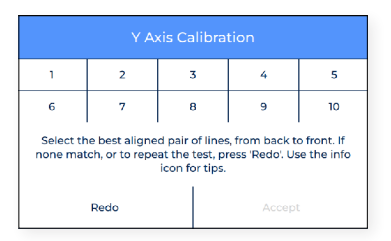

**•** Si aucune paire n'est alignée et que l'opération *Refaire* a été sélectionnée, un autre écran s'affiche. Dans ce cas, sélectionnez si les lignes arrière (1) ou avant (10) ont un meilleur alignement.

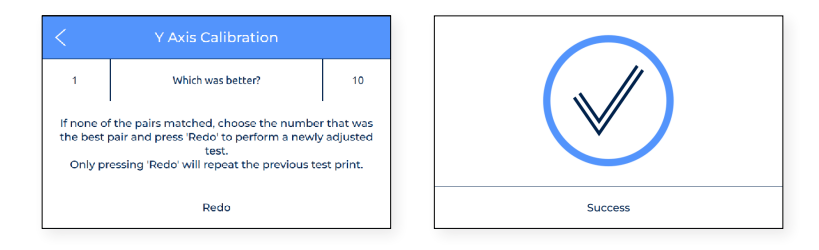

# **Operation**

Once the Setup Assistant wizard finishes, it is time to start operating the printer. Considering that the printer is connected to the network, registered, loaded with material in both extruders and correctly calibrated in the X, Y and Z directions, this chapter focuses on the preparation of the model to be printed, printing the file and collecting the print once it finishes.

# Preparing a print

#### **BCN3D Stratos**

BCN3D Stratos is a free and easy-to-use 3D printing software that prepares your digital model for 3D printing. Such a complex process has been carefully optimized and tested for BCN3D products. As a result, the user enjoys a flawless 3D printing experience while increasing the reliability of the process.

BCN3D Stratos includes validated printing profiles to increase the printing success rate. Just select the installed hotends and materials on the printer to get the right set of parameters. And, of course, those expert users can still tweak more than 500 parameters.

Installing BCN3D Stratos

Visit the Knowledge base to download the suitable version of BCN3D Stratos for your Operating System. Once downloaded, follow the installation wizard.

Watch our video to learn how to get started with BCN3D Stratos(▶

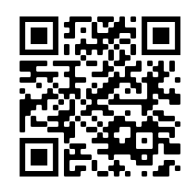

#### Add printer

After the installation, when opening BCN3D Stratos for the first time, you will be asked to select your BCN3D Epsilon Series printer.

#### Add an offline virtual printer

**•** Select the Epsilon W50 or Epsilon W27 profile.

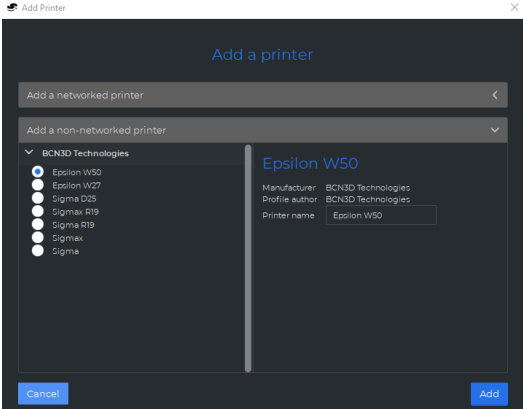

#### Add a printer that is linked to your account

- **•** To add a printer into BCN3D Stratos and take profit of all BCN3D Cloud functionalities, the printer must be registered and have an internet connection, as indicated in the sections Network connectivity and Register.
- **•** Sign-in in your BCN3D account.

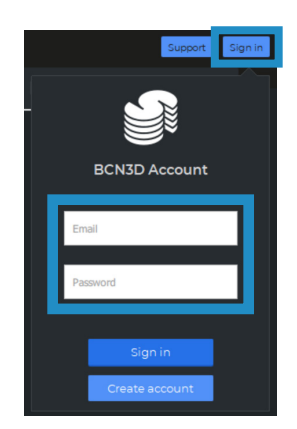

**•** Select the printer you want to print with.

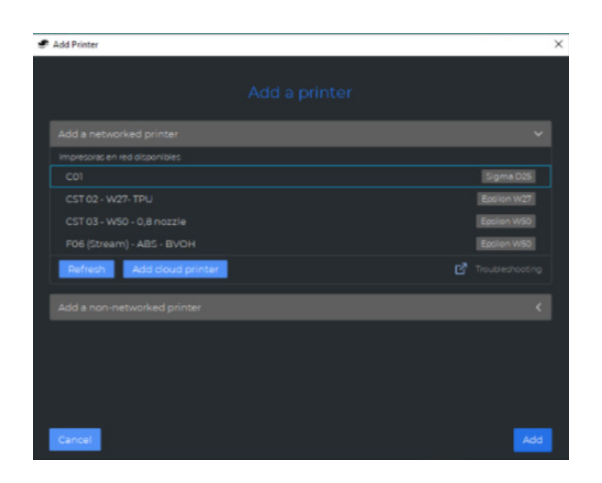

#### **Printing modes**

BCN3D Stratos takes advantage of all the benefits of the IDEX system: simply merge multi-material models, generate support structures, cut down printing times by combining hotends with different nozzle sizes or even double production capacity thanks to duplication and mirror mode.

**i** Visit Learn to know more about success stories, learn about our latest updates, whitepapers and more.

**i** In order to perform the first dual print, visit Sample parts section to download the BCN3D Benchmark file or the gcode. Notice this gcode is a dual print configured for PLA and 0.4 hotends.

Before selecting any printing mode, open a file using the button with the folder icon or through to the File > Open menu and select the file to be printed. Benchmark models can be found in the **Sample parts** folder.

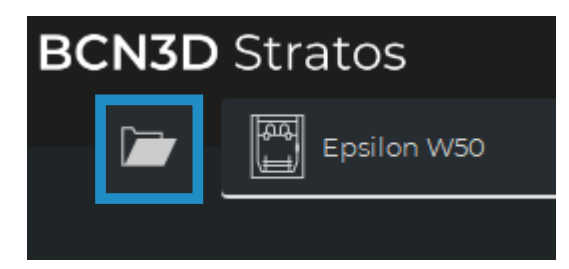

In BCN3D Stratos, the printing modes can be easily selected on the side bar when there are models on the build plate (A) or on the settings selector (B):

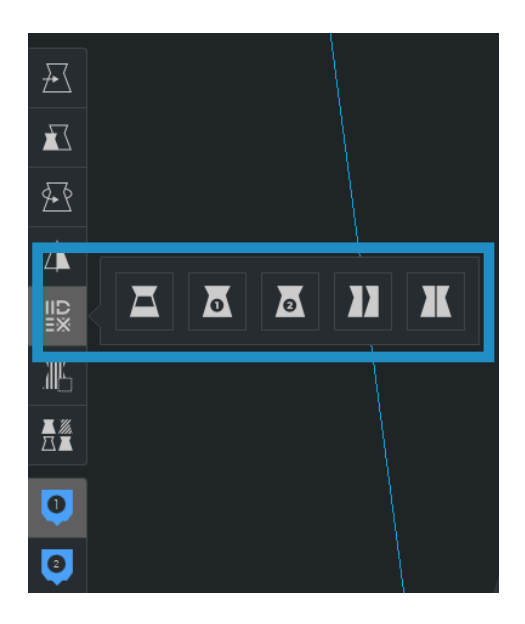

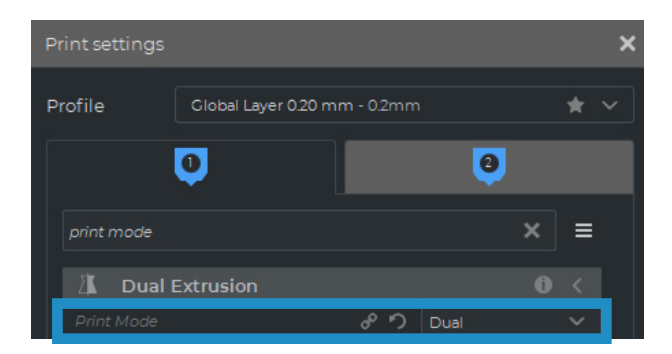

#### Dual

**•** Select Dual in the Print mode list option or the corresponding icon.

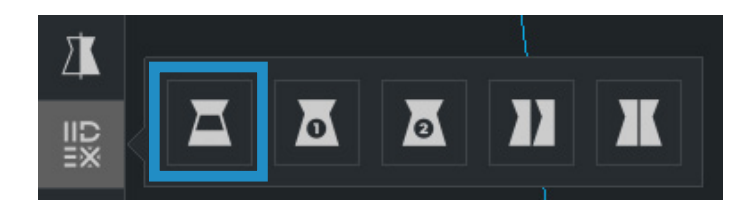

**•** Click on each part and assign it to the extruder to print with.

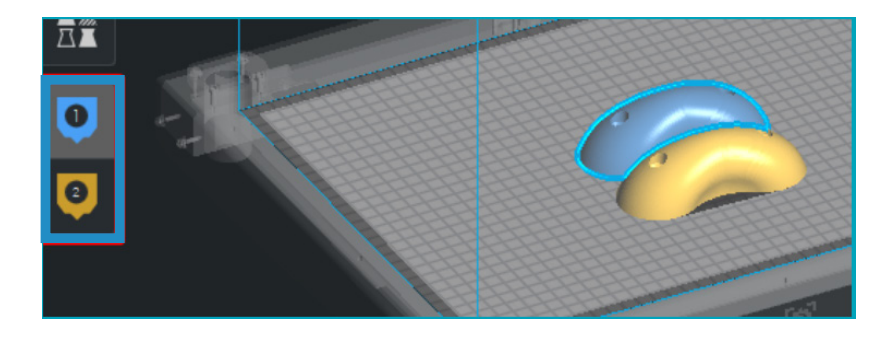

- **•** Select the material and hotend loaded on each extruder.
- **•** Select the models by Shift+Left Click. Selected models will be highlighted with a blue outline. Right click on any of the selected models, and select *Merge Models*.

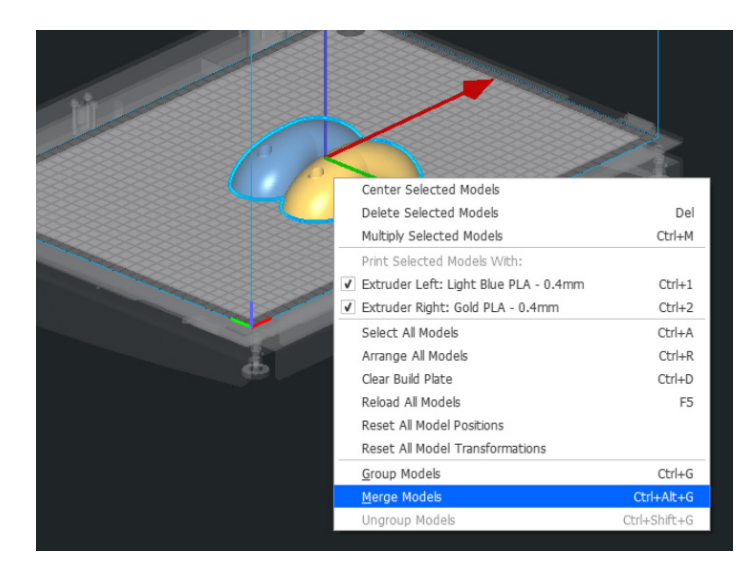

**•** Select your preferred *Profile*.

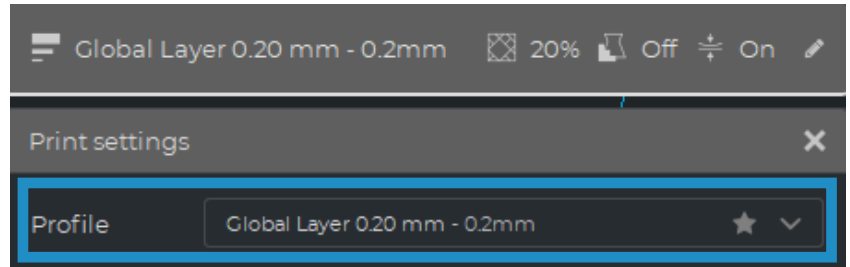

**•** Click *Slice* to generate the printing file.

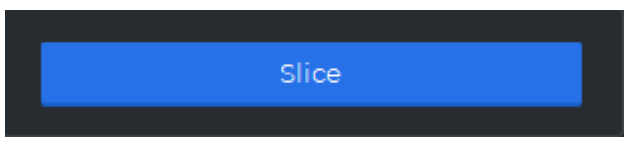

Single 1 and Single 2

**•** Select *Single 1* (if you only want to use the left extruder) or *Single 2* (if you only want to use the right extruder) in the Print mode list option or the corresponding icons.

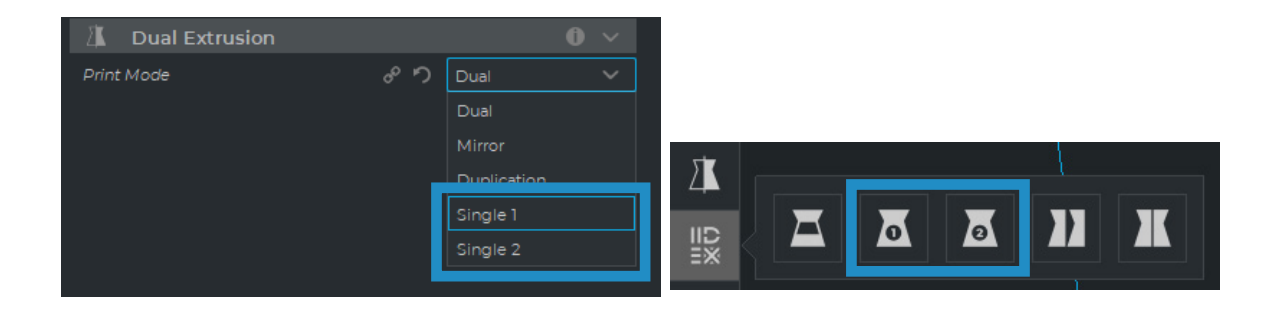

**i** When selecting these modes, the other extruder will be disabled automatically, selecting the correct settings for single prints.

- **•** The software will automatically assign the model to print with the selected extruder.
- **•** Select the material and hotend loaded on the extruder.
- **•** Select your preferred Profile.
- **•** Click Slice to generate the printing file.

#### Duplication

Print the same model with both print heads simultaneously and double the printing capacity. This mode is ideal for short runs of production. Bear in mind the available build plate will be reduced by half.

**•** Select *Duplication* in the Print mode list option or the corresponding icon.

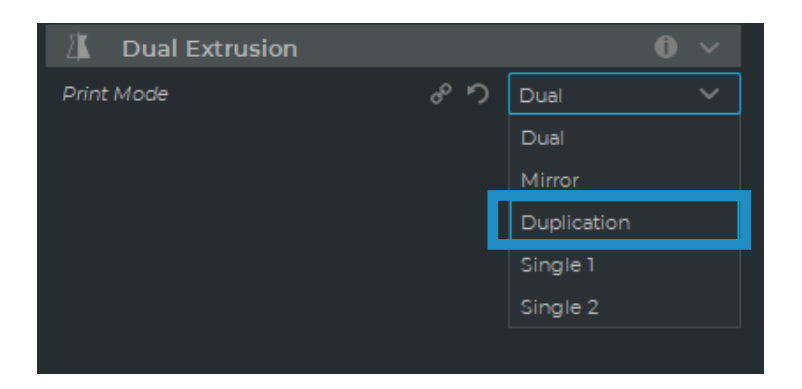

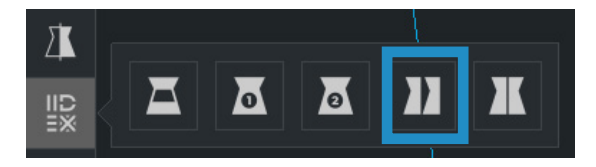

**i** Note how the available printing volume is reduced and the loaded models automatically move to the left. These models can still be modified. A preview of the duplicated or mirrored parts is available at the right.

- **•** The software will automatically assign the model to print with the extruder 1 (left) and disable the extruder 2 (right).
- **•** Select the material and hotend loaded on the extruder 1. This will be the material chosen for printing both parts simultaneously.
- **•** Select your preferred *Profile.*
- **•** Click *Slice* to generate the printing file.

#### Mirror

Print the model and its symmetrical part (along the X axis) at the same time. Using this printing mode, the printing capacity is doubled, but the available build plate is reduced to less than half the original size.

**•** Select *Mirror* in the Print mode list option or the corresponding icon.

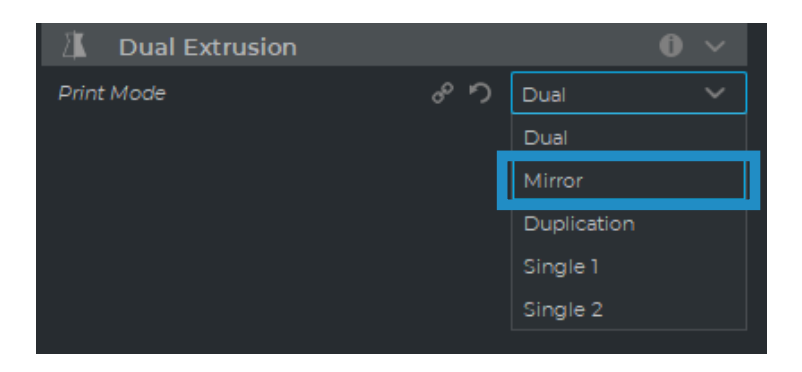

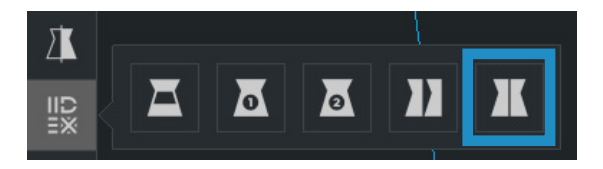

**i** Note how the available printing volume is reduced and the loaded models automatically move to the left. These models can still be modified. A preview of the duplicated or mirrored parts is available at the right.

- **•** The software will automatically assign the model to print with the extruder 1 (left) and disable the extruder 2 (right).
- **•** Select the material and hotend loaded on the extruder 1. This will be the material chosen for printing both parts simultaneously.
- **•** Select your preferred *Profile.*
- **•** Click *Slice* to generate the printing file.

# How to print the file

The BCN3D Sigma Series printer allows printing the files via two different routes: *online printing*, either from the BCN3D Cloud dashboard or from BCN3D Stratos via cloud, and *offline printing*, via SD-card.

#### **Online printing**

To print via the Cloud the printer must be registered and have an internet connection, as indicated in the sections Network connectivity and Register.

There are two options for online printing: using the BCN3D Cloud dashboard or directly from BCN3D Stratos. Choose the preferred option and follow the instructions:

#### From the BCN3D Cloud dashboard

- **•** Slice the project in BCN3D Stratos as shown in Preparing a print and a Save file button will appear on the right bottom panel. Click Save file and store the printing file (.GCode) somewhere in the computer.
- **•** Go to the Cloud dashboard by opening a browser window and typing the URL https://cloud.bcn3d.com.

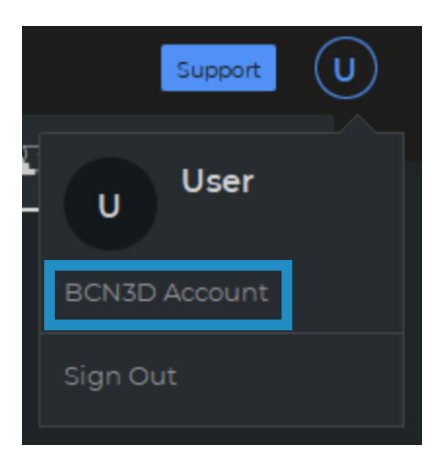

**•** Then sign in with the BCN3D Cloud account.

**•** Find the preferred printer on the list.

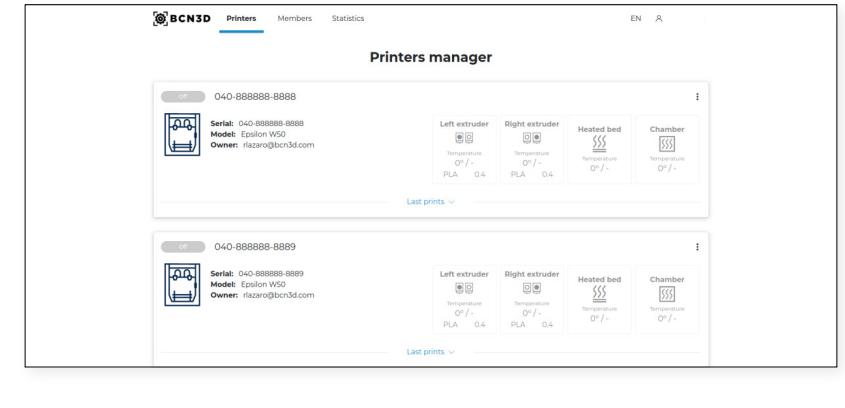

**i** In order to use this functionality, the printer must be in the Ready state.

- **•** Click on *Upload* a file and select the printing file previously stored (or drag and drop).
- **•** Wait for the process to upload the file and wait until the printer downloads it correctly. The printer will start automatically as soon as the printing file is downloaded.

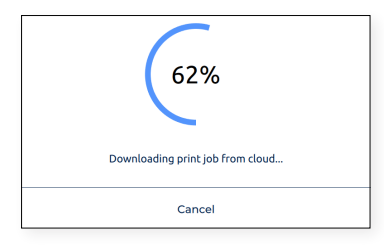

**i** To know more about the features available on BCN3D Cloud, read <u>the manual</u>.

**i** Do not forget to apply a thin and uniform layer of printing adhesive (Magigoo included in the tool box) on the extinction of the total part of the total part of the secure that usus print adheses reliably to the build the entire build plate to ensure that your print adheres reliably to the build plate.

#### From BCN3D Stratos via cloud

**•** With BCN3D Stratos opened, select the *Sign in* button on the header and insert the BCN3D Cloud account credentials.

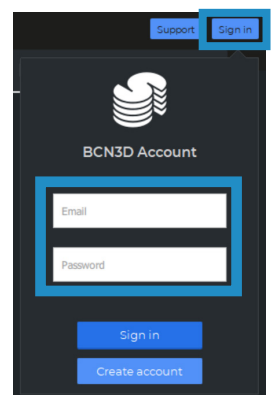

**i** Be sure that there is an online virtual printer setup. If not, follow the instructions in the section Add printer in BCN3D Stratos.

**•** Slice the project in BCN3D Stratos as shown in Preparing a print and a Send to Printer button will appear on the right bottom panel. Click Send to Printer and the printing file will be sent automatically to the selected printer.

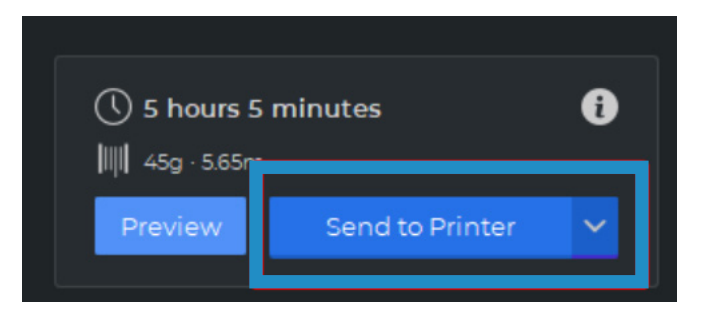

**i** Do not forget to apply a thin and uniform layer of printing adhesive (Magigoo included in the Upper Box) on the entire build plate to ensure that your print adheres reliably to the build plate.

#### **Offline printing**

Whenever a network connected printer is not available or the preferred option is to run a print job directly from the printer, the offline printing is available. In this case, BCN3D Epsilon printers include a SD card reader aside from the touchscreen.

#### Via SD card

- **•** Insert the SD card (or micro-SD card) in the computer.
- **•** Slice the project in BCN3D Stratos as shown in Preparing a print and a Save to Removable Drive button will appear on the right bottom panel. Click Save to Removable Drive and the printing file will be automatically stored in the SD card.

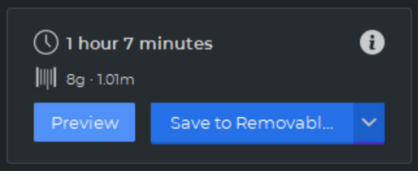

**•** Safely remove the SD card from the computer and insert it into the SD Card slot at the front of the printer.

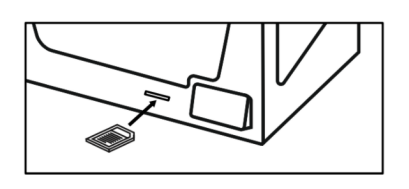

**•** Select *Print* in the main menu of the touchscreen.

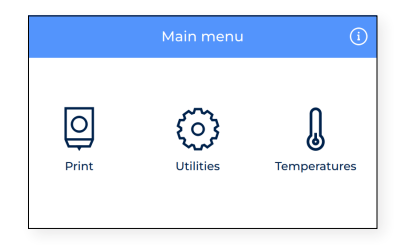

**•** Scroll the list and choose the file to print. The printer will ask to confirm if the choice is correct and automatically start printing when approving.

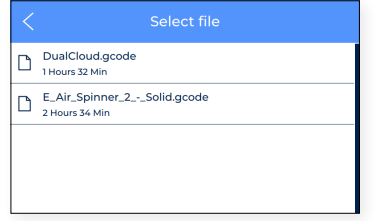

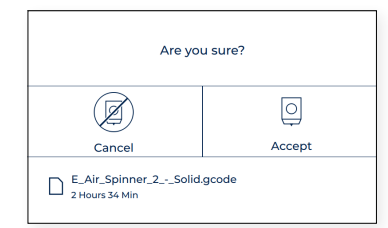

## Retrait de la pièce imprimée

L'écran tactile vous informe quand le travail d'impression est terminé.

Il existe plusieurs méthodes pour détacher du plateau la pièce imprimée. Le procédé varie légèrement en fonction du matériau d'impression utilisé. Le retrait est une étape essentielle pour éviter de rayer le plateau et prolonger sa vie utile.

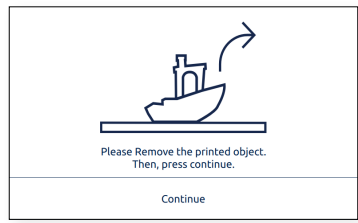

### **À l'aide d'une spatule**

- **•** Une fois l'impression terminée, laissez refroidir le plateau et la pièce imprimée pendant 15 minutes. En refroidissant, le matériau se contracte, ce qui vous permet de retirer facilement la pièce.
- **•** Si votre pièce est encore collée au plateau, retirez le plateau en suivant les indications de la rubrique Mise en marche et posez-le sur une surface propre et plane. Si vous tentez de retirer la pièce à l'intérieur de l'imprimante, vous risquez d'altérer la calibration.
- **•** Placez la spatule (incluse dans la boîte à outils) sous la pièce imprimée, parallèlement au plateau, en évitant les angles trop prononcés, et exercez une légère pression pour détacher la pièce. Le mouvement de pression doit toujours partie de votre corps. Pour éviter de vous blesser, faites attention à l'endroit où vous posez l'autre main au moment de détacher la pièce imprimée.
- **•** Une astuce consiste à incliner le plateau de manière à ce que le dessous soit visible, pour voir quelles parties de la pièce sont déjà détachées.
- **•** Ce procédé convient notamment aux matériaux suivants : PLA, Tough PLA, PVA, BVOH, PP, PA, PAHT CF15, PP GF30, PET-G.
- **•** Une fois que vous avez détaché la pièce, remettez le plateau en place et cliquez sur le bouton *Continuer*.

#### **Avec de l'eau**

- **•** Si vous n'arrivez pas à retirer certaines pièces avec une simple spatule, vous pouvez le faire avec de l'eau, en suivant la procédure décrite ci-dessous.
- **•** Là encore, il faut attendre au moins 15 minutes après la fin de l'impression.
- **•** Retirez le plateau selon les indications de la rubrique Mise en marche et déposez-le sur une surface propre et plane.
- **•** La plupart des colles sont solubles dans l'eau. C'est pourquoi il s'avère très efficace de dissoudre la colle dans un peu d'eau pour retirer certains matériaux du plateau.

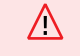

Ne mettez pas d'eau à l'intérieur de l'imprimante ! Cela pourrait endommager l'appareil et ses composants électroniques.

- **•** Si la pièce est de petite taille, vaporisez le plateau avec de l'eau. Vous l'entendrez se détacher du plateau. Veillez à ce que l'eau passe sous la pièce pour que la colle se dissolve uniformément.
- **•** Attendez quelques instants et retirez la pièce, qui doit céder facilement. Si elle reste collée, appliquez davantage d'eau.
- **•** Si la pièce est de grande taille, nous vous conseillons de plonger le plateau dans un récipient rempli d'eau jusqu'à ce que la colle se dissolve.
- **•** Le temps de trempage varie en fonction de la taille de la pièce. En général, cela prend entre 5 et 10 minutes.
- **•** Ce procédé convient à l'ABS et le TPU. Les matériaux PA et PAHTCF absorbent l'eau : il faut donc veiller à bien sécher la pièce après trempage.
- **•** Une fois que vous avez détaché la pièce, remettez le plateau en place et cliquez sur le bouton *Continuer*.

#### **Réutilisation de la colle d'impression (magigoo)**

Vous pouvez réutiliser la même colle plusieurs fois, en fonction de la taille et du matériau Bien qu'il soit possible d'imprimer plusieurs fois sur la même couche de colle, nous vous conseillons de nettoyer le plateau à l'eau chaude et au savon avant chaque impression, pour garantir l'adhérence de la première couche (voir les instructions fournies à la rubrique Maintenance).

Plus vous réutilisez la colle, plus le modèle risque de se déformer ou de ne pas bien adhérer. L'adhérence de la colle peut également être réduite par la présence de poussière ou de graisse ou lors du retrait d'une pièce imprimée.

Il n'est pas recommandé de réutiliser la colle pour l'ABS, le PA et le PPGF.

#### **Nettoyage du plateau**

Avant de démarrer une impression, examinez le plateau. Si vous y détectez des restes d'impression ou de colle, nettoyez-le en procédant comme suit :

- **•** Retirez le plateau de l'imprimante en ouvrant les clips et en faisant glisser le plateau vers l'avant.
- **•** Les restes de colle se retirent facilement à l'eau. L'utilisation d'un savon ordinaire facilitera le nettoyage. Les colles Magigoo ne sont pas toxiques ; on peut donc les évacuer sans danger par évier.
- **•** Avant de réinstaller le plateau dans l'imprimante, essuyez-le avec un chiffon ou du papier.
- Pour réinstaller le plateau, reportez-vous à la rubrique Installation du plateau.

## Notation

La notation est une fonction très utile des imprimantes de la série BCN3D Epsilon. Chaque tâche d'impression peut être notée de 1 à 5, en indiquant respectivement la qualité ou la quantité de la pièce qui sort de l'imprimante. Ces informations sont ensuite envoyées au BCN3D Cloud où certaines statistiques sont affichées. Elles permettent également à BCN3D d'améliorer ses produits et leur future conception.

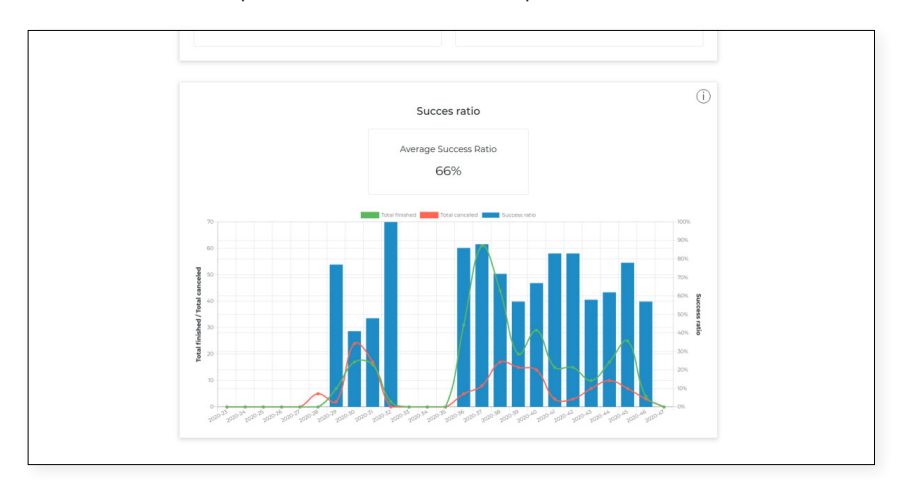

Une fois la pièce détachée du plateau, l'image suivante s'affiche à l'écran :

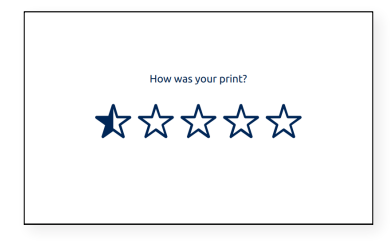

Sélectionnez le nombre d'étoiles correspondant à la qualité de votre pièce imprimée, en fonction de la grille suivante :

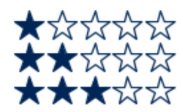

La pièce n'est pas complète ou elle ne vaut rien. Je dois la réimprimer. La pièce est complète mais elle ne vaut rien. Elle présente de nombreux défauts. Je dois la réimprimer. La pièce est complète et elle peut servir comme premier jet. Elle présente quelques défauts mais ce n'est pas la peine de la réimprimer.

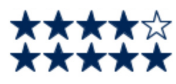

La pièce est bien imprimée. Elle présente encore quelques petits défauts. Je n'ai pas besoin de la réimprimer. L'impression est presque parfaite. Il faut vraiment regarder de très près pour y détecter de minuscules défauts.

# **Structure du menu**

Ce chapitre donne un aperçu de l'interface utilisateur de la série Epsilon. Pour configurer l'imprimante ou effectuer une opération quelconque, veuillez suivre les procédures décrites aux rubriques suivantes : Mise en route et Opération.

# Écran d'accueil

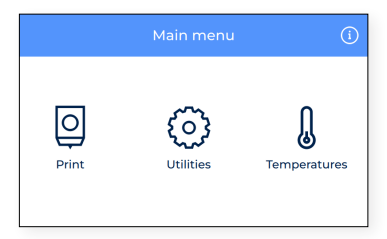

Les principales actions que l'utilisateur peut effectuer sont représentées chacune dans un sous-menu :

- **1. Impression**: démarrer l'impression d'un fichier sauvegardé sur la carte SD.
- **2. Ajustements :** accéder aux principales opérations : matériau, calibration, maintenance et mise en route.
- **3. Températures :** vérifier les températures des hotends et du plateau et effectuer un préchauffage.
- **4. Informations :** consulter les données de l'appareil (version du logiciel, numéro de série, statistiques d'impression etc.)

### Impression

Cliquez sur l'icône du menu **Imprimer** pour démarrer l'impression d'un fichier sauvegardé sur la carte SD. Assurezvous que la carte SD est bien insérée afin de voir tous les fichiers.

Si vous préférez lancer une impression depuis le tableau de bord de BCN3D Cloud, reportez-vous au guide de l'utilisateur correspondant : Depuis le tableau de bord du BCN3De Cloud.

#### **Sélectionner le fichier sur la carte SD**

Les fichiers sont classés par ordre alphabétique. Faites défiler la liste avec votre doigt et toquez sur le fichier de votre choix pour lancer l'impression.

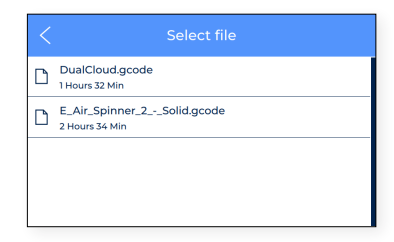

Quand vous sélectionnez un élément dans la liste, le système vous demande de confirmer le choix pour s'assurer qu'il ne s'agit pas d'une erreur.

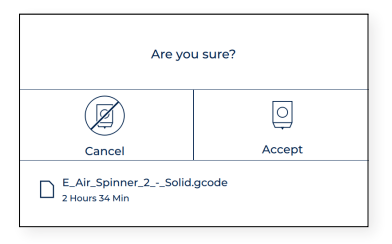

Si la combinaison de matériaux et/ou de hotends insérée dans l'imprimante ne correspond pas à la combinaison du fichier d'impression, un message s'affiche à l'écran.

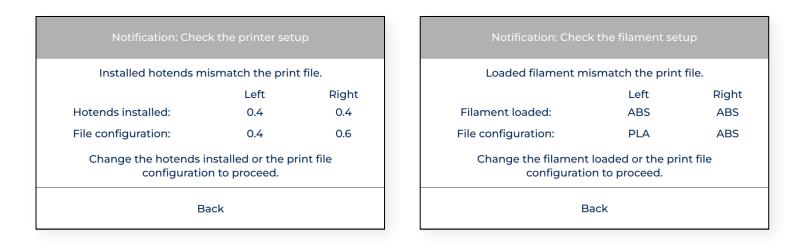

Dans ce cas, veuillez procéder à l'opération nécessaire : Changer le hotend ou décharger et charger le matériau.

#### **Impression en cours**

Quand l'impression démarre, les températures s'ajustent à celles indiquées dans le programme de découpe. Pendant tout le processus d'impression, le menu suivant s'affiche à l'écran :

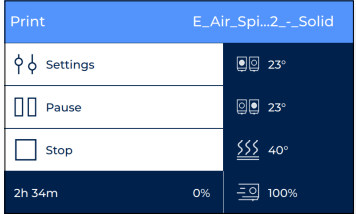

Ce menu vous permet d'effectuer plusieurs actions :

**1. Paramètres :** pour régler certains paramètres en cours d'impression : températures du plateau et du hotend, vitesse du ventilateur, débit, vitesse d'impression ou intensité lumineuse.

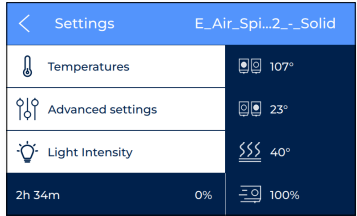

**2. Pause :** pour surprendre l'impression en cours. Les têtes d'impression reviennent automatiquement à leur position d'origine.

Quand l'impression est en pause, vous pouvez effectuer une purge, un changement de filament ou encorerégler l'intensité lumineuse.

Quand vous avez terminé ces réglages, toquez sur **Reprendre** pour redémarrer l'impression ou sur **Stop** pour l'arrêter.

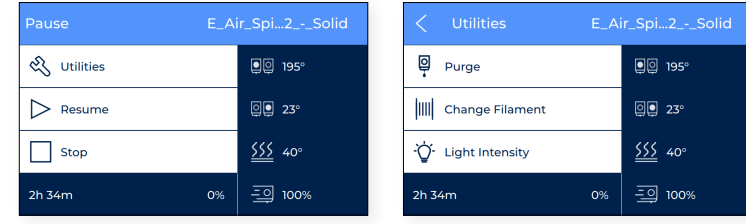

**3. Stop :** pour arrêter l'impression en cours. L'imprimante s'arrête et les têtes d'impression reviennent automatiquement à leur position d'origine.

Quand vous appuyez sur Stop, le système vous demande de confirmer le choix pour s'assurer qu'il ne s'agit pas d'une erreur.

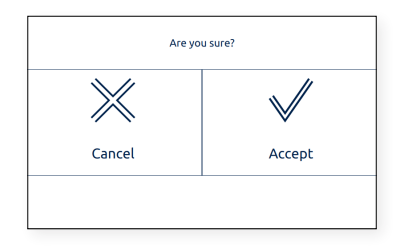

## Ajustements

Entrez dans le menu **Ajustements** pour accéder à toutes les options de démarrage, de maintenance et de calibration.

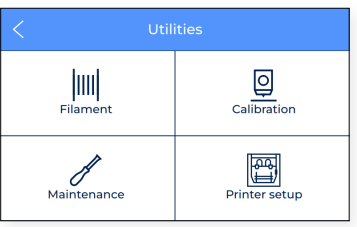

#### **Filament**

Ce menu répertorie toutes les opérations liées au matériau d'impression.

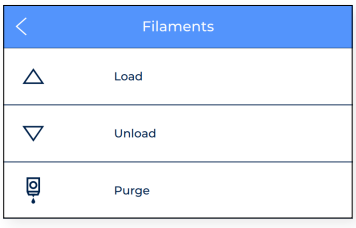

- **1. Chargement :** l'utilisateur est guidé dans les étapes nécessaires pour acheminer le filament jusqu'au hotend. Ce processus est également inclus à la rubrique *Assistant de configuration*. Assurez-vous que la bobine de filament est prête et suivez les instructions qui s'affichent à l'écran :
	- **•** Sélectionnez l'extrudeur dans lequel le matériau sera chargé, et le type de matériau. Il est essentiel de régler les températures en conséquence.

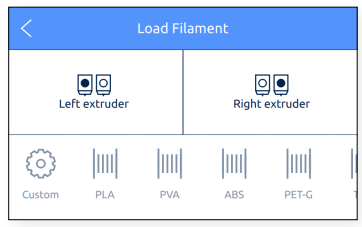

**•** Poussez doucement le filament dans le tuyau jusqu'à ce qu'il arrive à l'extrudeur. Vous remarquerez que le filament avance moins vite quand il passe à travers le capteur de fin de filament (FRS). Continuez à pousser le filament pour qu'il traverse le FRS et arrive à l'extrudeur, où il n'avance plus.

**i** Vous pouvez aussi examiner l'arrière de l'imprimante pour vérifier la position du filament.

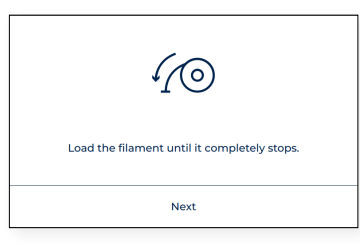

**•** Suivez les instructions à l'écran pour terminer l'opération. À la fin du processus, le filament doit sortir par la buse.

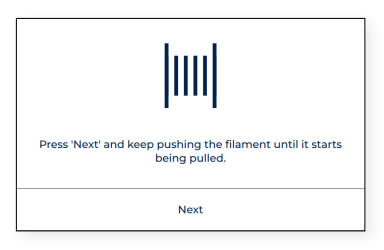

**•** Si le filament n'a pas atteint la buse et se trouve à l'intérieur du tube bowden supérieur, toquez longuement le bouton *Charger* sur l'écran afin de déplacer davantage de filament vers l'extrémité du tube, jusqu'à ce que du filament fondu sorte par la buse. Toquez ensuite sur *Accepter*.

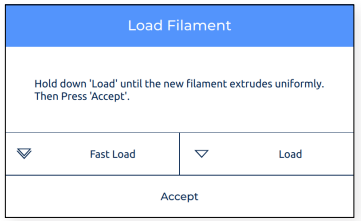

- **2. Retrait :** l'utilisateur est guidé dans les étapes nécessaires pour retirer le filament du hotend. En général, ce processus est effectué avant l'insertion d'un nouveau matériau.
	- **•** Sélectionnez l'extrudeur depuis lequel le matériau va être retiré.

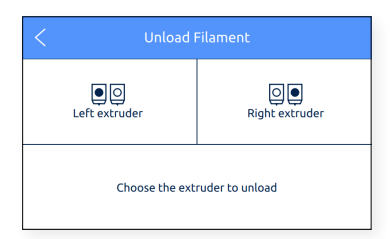

**•** Dès que la buse atteint la bonne température, toquer *Suivant* et le matériau se purgera un peu, avant de reculer. Veillez à rembobiner la bobine et à sortir le filament des tubes.

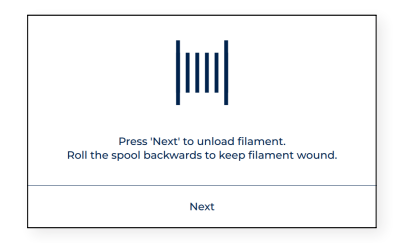

**3. Purge :** cette procédure sert à déplacer le filament vers la buse afin de s'assurer qu'il y a du filament sur l'embout avant de démarrer une impression.

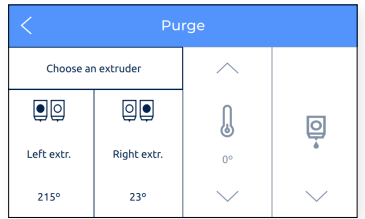

#### **Calibration**

Plusieurs options de calibration sont disponibles.

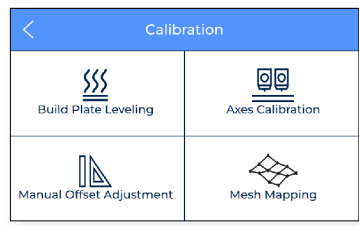

**1. Nivellement du plateau :** ce processus permet de s'assurer que le plateau est bien placé à plat avant l'impression. Essentielle pour obtenir de bons résultats, cette opération très simple Ce processus est également inclus à la rubrique *Assistant de configuration*.

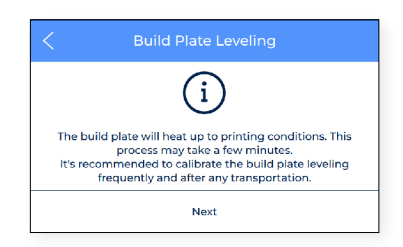

**2. Calibration des axes :** englobe toutes les tâches nécessaires pour bien calibrer les décalages entre les deux buses et le plateau. Cette opération peut prendre un certain temps, mais elle est très importante pour obtenir de bons résultats. Ce processus est également inclus à la rubrique *Assistant de configuration*.

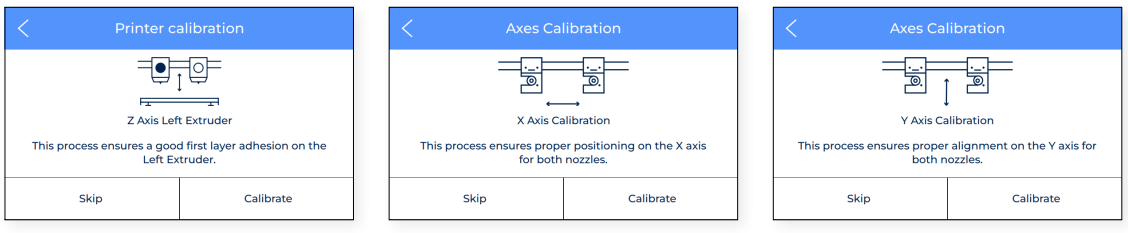

Quand la calibration de l'offset Z des deux extrudeurs est terminée, l'imprimante indique le nombre de cales nécessaires pour maintenir les deux buses à la même hauteur. Cela lui permet d'imprimer en mode Miroir et Duplication de façon plus harmonieuse. Pour en savoir plus sur l'installation des cales, reportez-vous à la rubrique Installation des cales du présent document. Pour plus d'informations sur les modes Miroir ou Duplication, reportezvous au chapitre Modes d'impression.

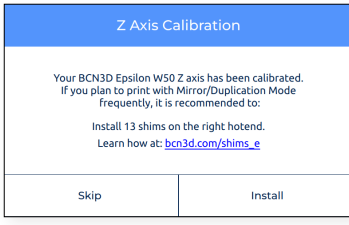

**3. Mesh Mapping:** Le Mesh Mapping est un processus de calibration pour améliorer l'adhérence de la première couche.

#### **Maintenir l'orientation des plateau en verre**

Lors de l'utilisation du procédé de maillage, il est important de maintenir le plateau en verre d'impression dans la même orientation.

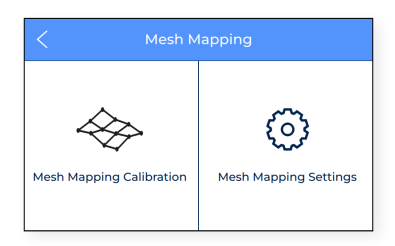

**i** Visitez la Knowledge base pour savoir comment en savoir plus sur le processus de Mesh Mapping.

**4. Réglage manuel de l'offset :** réservé aux utilisateurs avancés, ce réglage précis permet d'ajuster les décalages X et Y entre les deux buses et l'offset Z des buses par rapport au plateau.

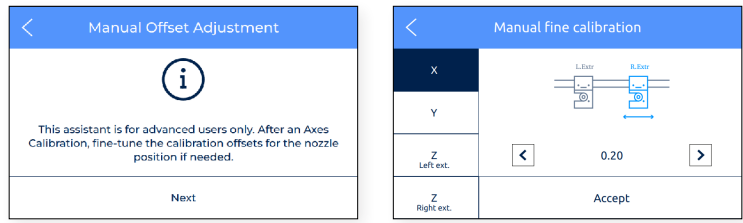

#### **Maintenance**

Ce menu répertorie différentes opérations possibles lors des tâches de maintenance. Pour en savoir plus sur ces opérations et leur fréquence recommandée, reportez-vous à la section Maintenance du présent document.

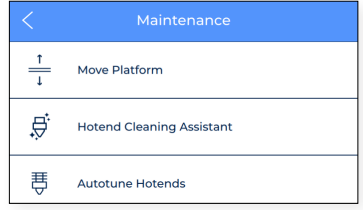

**1. Déplacer la plateforme :** Cette fonction sert à abaisser ou relever la plateforme de construction. C'est une opération très simple qui permet de séparer la plate-forme des têtes d'impression.

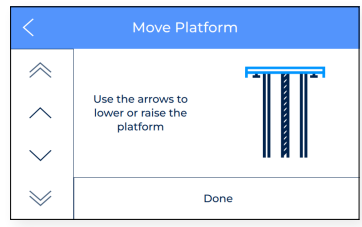

**2. Assistant de nettoyage du hotend :** cette opération sert à éliminer les restes de poussière et de matériau à l'intérieur du hotend. Il convient de l'effectuer régulièrement ou lorsque la buse est bouchée. Suivez les instructions qui s'affichent à l'écran ou consultez la section Nettoyage du hotend pour en savoir plus sur le déroulement de cette opération.

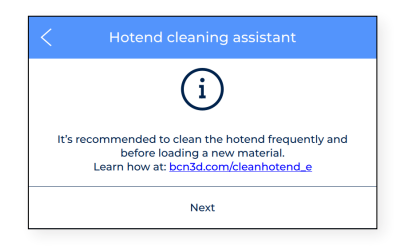

**3. Auto-réglage des hotends :** cette opération permet d'ajuster les paramètres du hotend en contrôlant sa température. Il convient de l'effectuer lors du changement de hotend. Le processus est très simple et automatique. Il suffit de suivre les instructions qui s'affichent à l'écran.

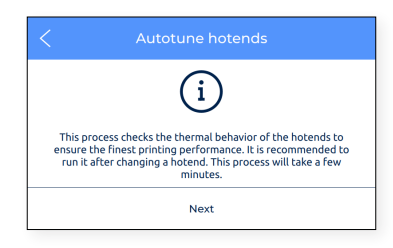

#### **Configuration de l'imprimante**

Ce menu contient la plupart des opérations qui permettent à l'utilisateur de configurer l'imprimante.

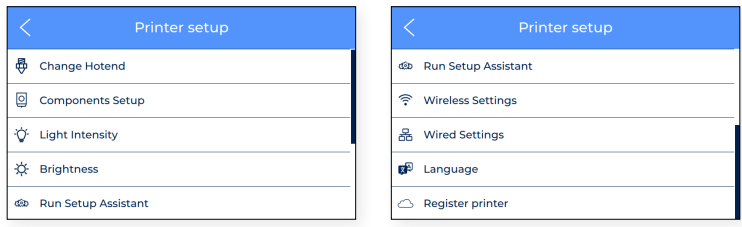

**1. Changement de hotend :** pour effectuer un changement de hotend, veuillez suivre les instructions qui s'affichent à l'écran. Pour en savoir plus, reportez-vous à la rubrique changement de hotend du chapitre de maintenance. Après un changement de hotend, il convient d'effectuer une calibration de l'imprimante.

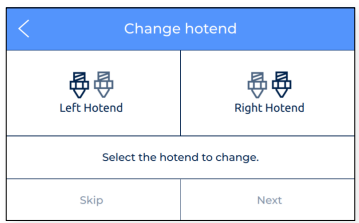

**2. Installation des composants :** permet de consulter la configuration actuelle du hotend dans les extrudeurs gauche et droite et de savoir si le capteur de fin de filament et le capteur de porte sont activés ou non.

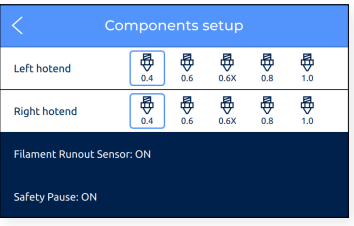

**3. Intensité lumineuse :** permet de régler la luminosité des LED sur l'imprimante.

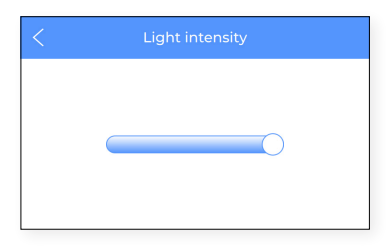

**4. Luminosité de l'écran :** Permet de régler la luminosité de l'écran tactile.

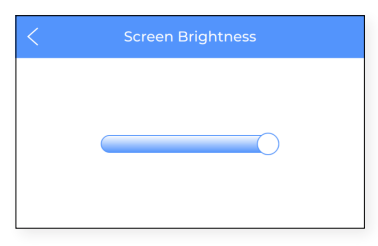

**5. Exécuter l'assistant de configuration :** ce menu active l'assistant de configuration, conformément à la procédure décrite à la rubrique *Assistant de configuration* du présent manuel.

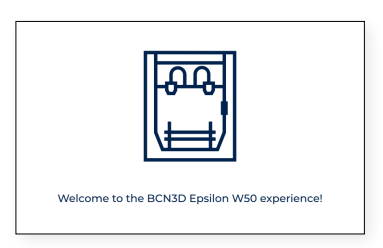

**6. Réglages sans fil :** quand le dongle wifi est branché et que l'interface sans fil est activée, ce menu affiche la liste des réseaux sans fil auxquels vous pouvez connecter l'imprimante.

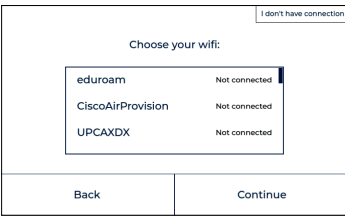

Vous pouvez désactiver l'interface sans fil en haut à droite de l'écran. Dans ce cas, ou lorsque le dongle wifi n'est pas connecté, l'écran suivant s'affiche :

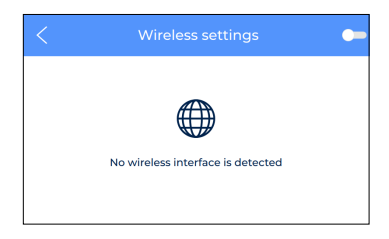

**7.** Configuration filaire : permet de configurer le réseau quand l'imprimante est connectée par câble Ethernet.

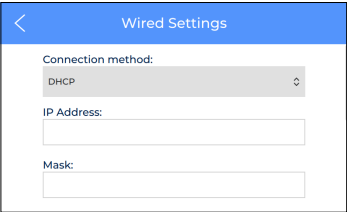

**8. Langue :** affiche la liste des langues disponibles. L'ensemble des menus et des consignes de l'imprimante passeront automatiquement à la langue de votre choix.

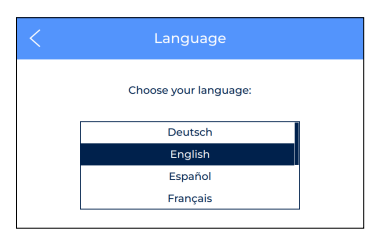

**9. Enregistrer l'imprimante :** si l'imprimante n'est pas enregistrée depuis le tableau de bord du BCN3D Cloud, ce processus active l'assistant pour enregistrer à nouveau l'imprimante et l'associer au compte d'utilisateur. Suivez les instructions décrites à la rubrique Enregistrement du présent document.

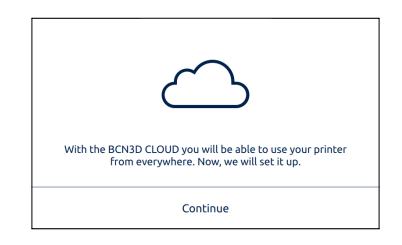

# Températures

Ouvrez le menu **Températures** pour vérifier les températures des hotends et des plateaux chauffants.

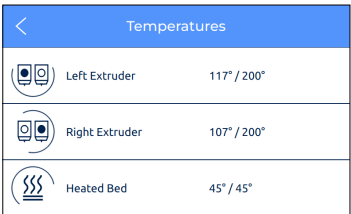

Les températures sont indiquées au format suivant :

#### *Température actuelle / température visée*

(exemple : 117 º / 200 º)

Pour préchauffer ces éléments, veuillez toquer le bouton correspondant sur l'écran. Les température du préchauffage sont déterminées par l'imprimante en fonction des matériaux chargés dans les extrudeurs.

Vous pouvez désactiver ces éléments en appuyant à nouveau sur le bouton. Après cette action, la température visée est automatiquement réglée à 0 ºC et la température baisse progressivement.

Veillez à manipuler ces éléments avec précaution lorsqu'ils sont encore chauds. Λ

### Informations

Sélectionnez l'icône **Informations** située en haut à droite de l'écran pour consulter des données sur l'unité actuelle ou obtenir de l'aide en cas de besoin.

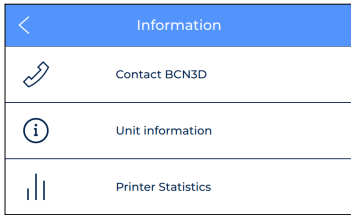

Trois options sont disponibles :

**1. Contacter BCN3D :** l'adresse postale du fabricant s'affiche, ainsi que son numéro de téléphone et son adresse mail.

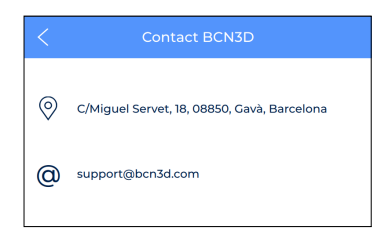

**2. Informations sur l'unité :** permet d'obtenir des données sur la version des différents paquets logiciels installés sur l'imprimante, ainsi que le numéro de série de l'unité. Vous devrez obligatoirement fournir ces données si vous contactez l'assistance technique.

Ce menu permet aussi de consulter la configuration actuelle des têtes d'impression, notamment le matériau et la taille des buses du hotend.

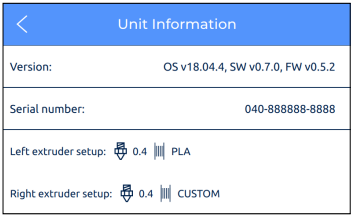

**3. Statistiques de l'imprimante :** permet de consulter certaines statistiques au sujet de l'unité utilisée, notamment le nombre total d'heures d'impression, le nombre d'impressions réalisées, la distance parcourue par les outils et le volume imprimé. Pour obtenir plus de statistiques, reportez-vous au tableau de bord du BCN3D Cloud.

# **Maintenance**

Pour que l'imprimante reste en bon état et offre un rendement optimal, il ne faut pas négliger les tâches de maintenance quotidienne.

Vous trouverez ici des consignes sur les tâches à effectuer, ainsi que leur fréquence, pour assurer un entretien adéquat de votre BCN3D Epsilon. Il s'agit de tâches faciles et rapides à effectuer. Cependant, en cas de besoin, vous trouverez des indications plus précises pour vous guider dans le processus.

# Maintenance générale

Parmi les consignes à suivre lors de la maintenance générale, certaines sont essentielles pour prolonger la durée de vie du produit.

Ainsi, il est très important que l'imprimante reste à l'abri de la poussière, de la chaleur et de l'humidité, aussi bien lors du stockage que du fonctionnement. Nous vous conseillons d'utiliser l'imprimante dans une pièce où la température ambiante oscille entre 15 et 30 ºC et avec une humidité relative inférieure à 50 %. Quant aux bobines de filament non utilisées, nous vous conseillons de les stocker dans un récipient hermétique, avec une humidité relative inférieure à 50 % (cela peut varier en fonction du matériau utilisé).

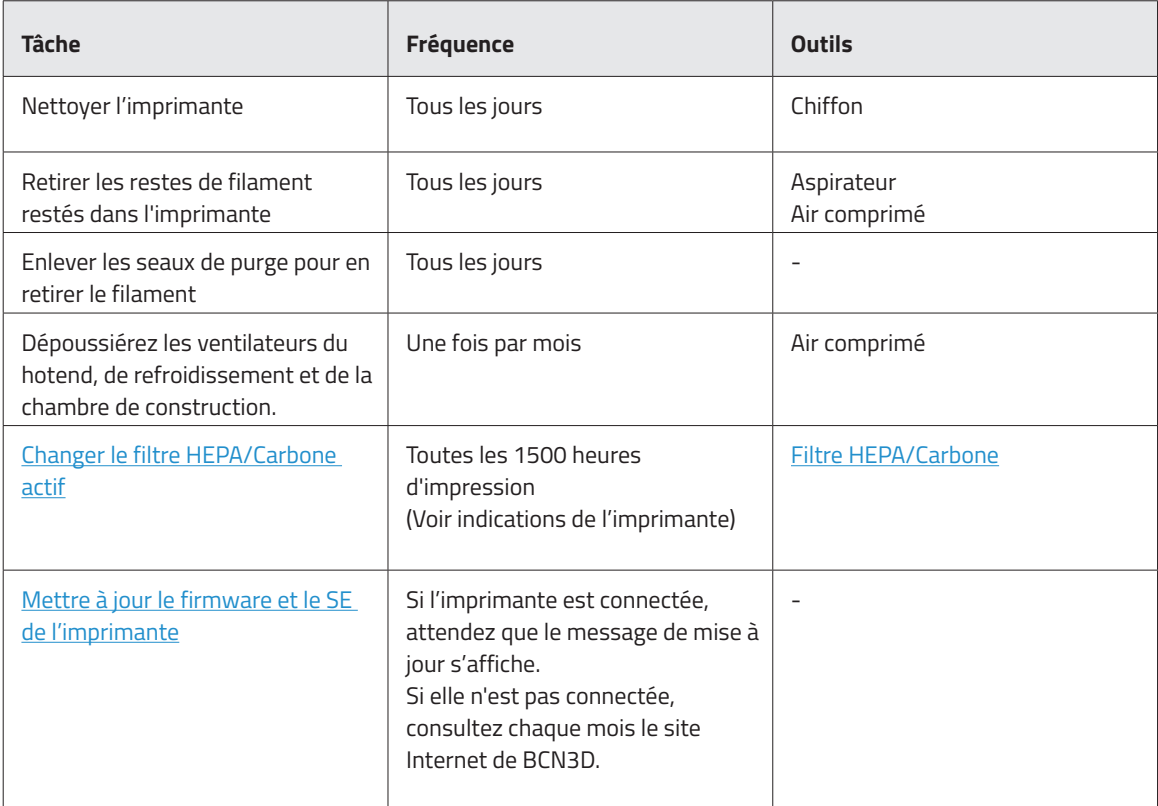
## Hotend

Les hotends sont une pièce maîtresse de votre imprimante. La qualité et la fiabilité de la machine en dépendent. Si vous en prenez soin, vous pourrez prolonger leur durée de vie jusqu'à plus de 1 000 heures d'impression. Cette durée dépend du type de matériau utilisé et de l'entretien effectué.

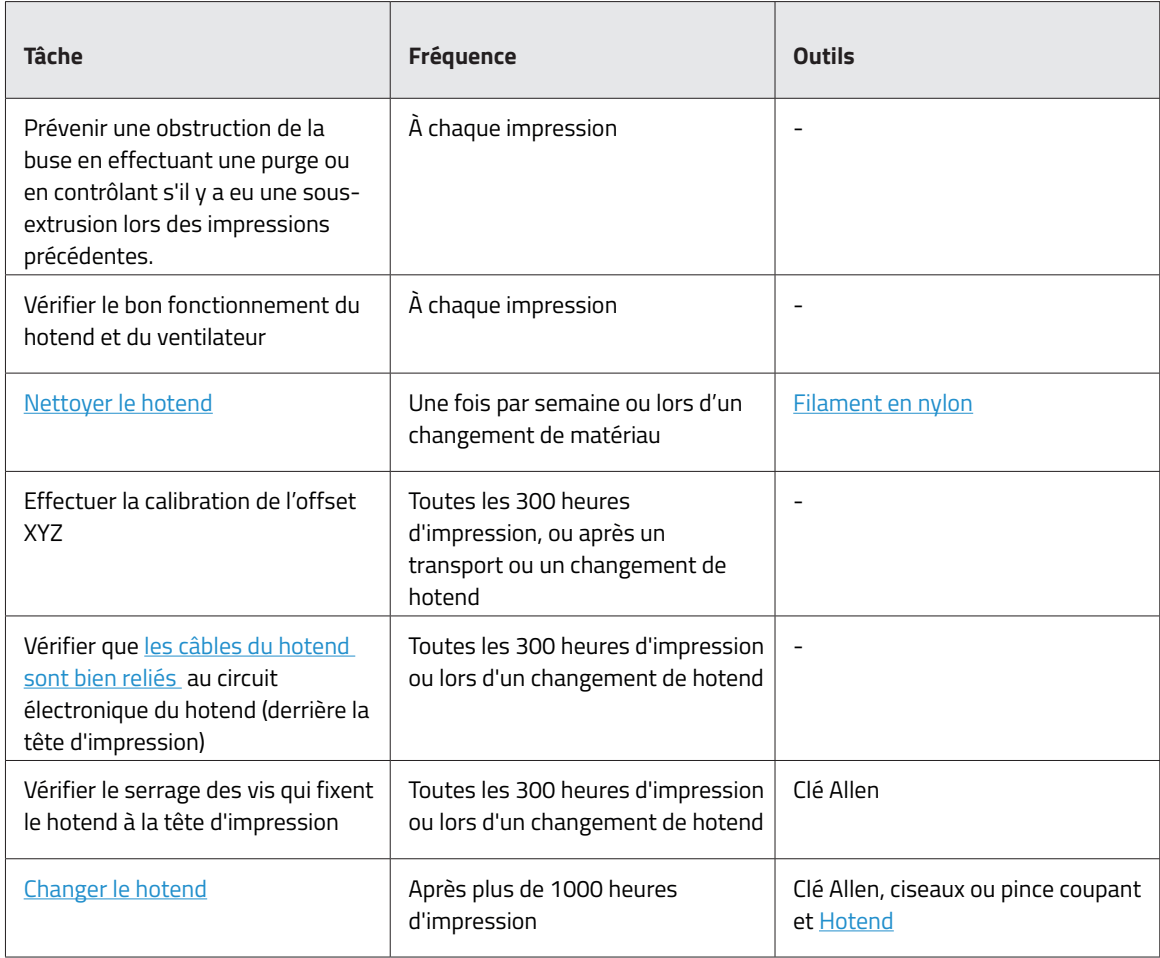

## Extrudeur

Les moteurs de l'extrudeur assurent le déplacement du filament vers les hotends. C'est eux qui garantissent que la quantité de matériau présente dans l'embout de la buse est correcte. Il s'agit de composants très sollicités, qui se déplacent en permanence, et qui demandent donc un entretien soigneux.

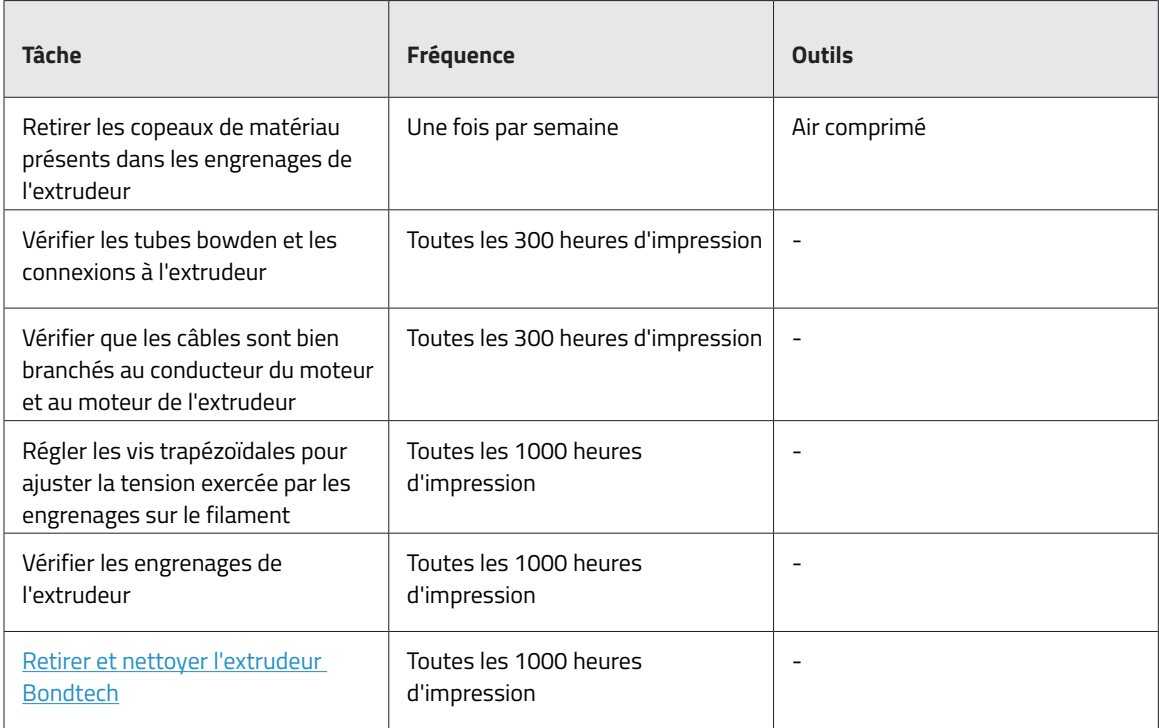

### Plateau

Le plateau est un élément très délicat de l'imprimante, qui doit être manipulé avec soin pour éviter la casse. Il doit être propre et placé bien à plat pour garantir une bonne calibration et donc une impression de qualité. C'est un composant à entretenir à chaque fois que vous démarrez une impression. La durée de vie de ce composant est estimée à 500 heures d'impression, mais elle dépend fortement du matériau utilisé, de la calibration et du type d'impression effectuée.

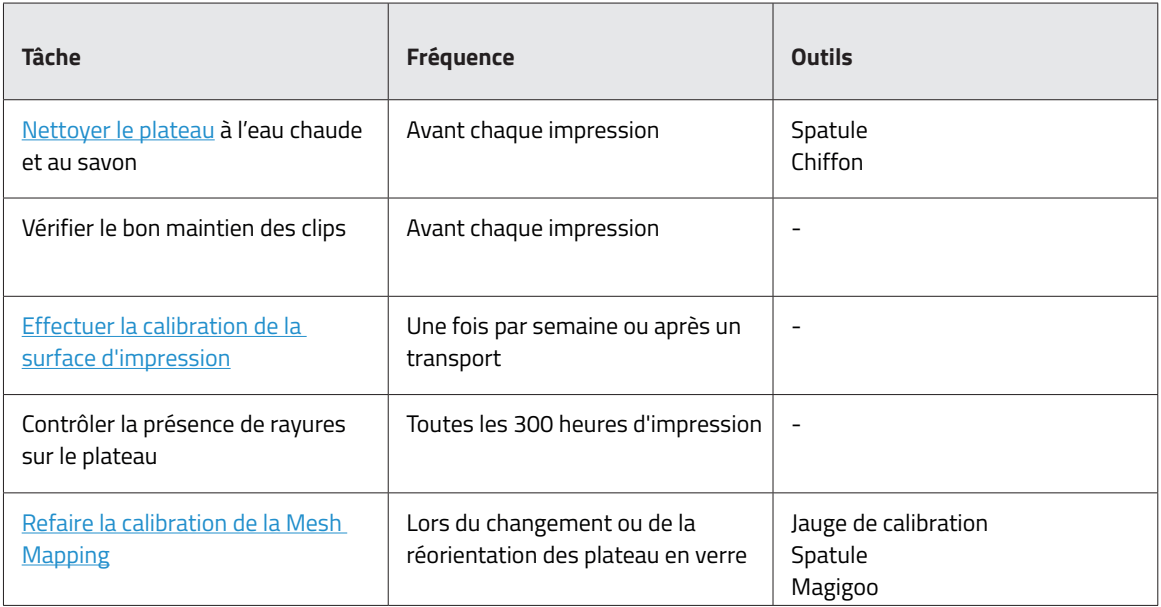

## Système de déplacement

Ce système englobe toutes les pièces qui se déplacent pendant l'impression. Cela comprend notamment les moteurs X, Y et Z, ainsi que les guides linéaires, les poulies d'entraînement, ou encore les courroies. Ces pièces sont préparées et sélectionnées pour durer, mais si elles se desserrent, la qualité de l'impression peut s'en ressentir. Certaines tâches d'entretien simples permettent de maintenir le système comme neuf.

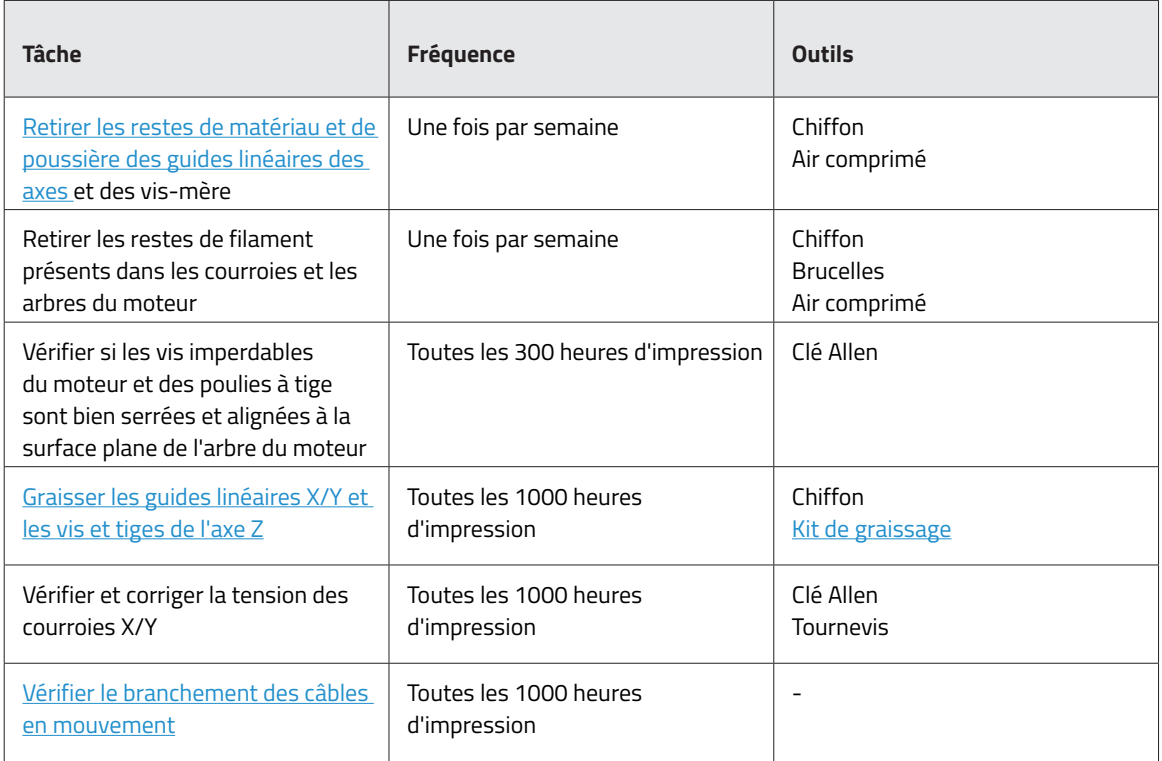

**i** Rendez-vous sur le site Internet de BCN3D pour consulter les différents types de Consommables BCN3D pour les imprimantes BCN3D.

## Mise à jour du firmware

Chez BCN3D, nous avons à cœur de mettre continuellement à jour le micrologiciel de nos imprimantes pour vous offrir la meilleure expérience d'impression.

Nous vous conseillons d'utiliser toujours la dernière mise à jour pour bénéficier de toutes les fonctionnalités disponibles.

Rendez-vous sur la Knowledge Base(base de connaissances) pour savoir comment procéder.

# **Dépannage**

La rubrique de *dépannage* de notre site vous indique comment résoudre les problèmes les plus courants.

Si vous n'y trouvez pas la réponse à votre problème, n'hésitez pas à contacter l'équipe de BCN3D Technologies depuis la rubrique Contact.

# Messages d'erreur

Pour vous aider à identifier la ou les causes de votre symptôme, une liste d'erreurs peut s'afficher à l'écran de l'imprimante BCN3D Epsilon. Le symptôme est l'incapacité d'un processus quelconque à produire des résultats.

Si vous identifiez l'un de ces messages d'erreur, consulter avant tout la rubrique de Dépannage de notre site. Si le problème persiste, veuillez contacter le service technique pour tenter de le résoudre.

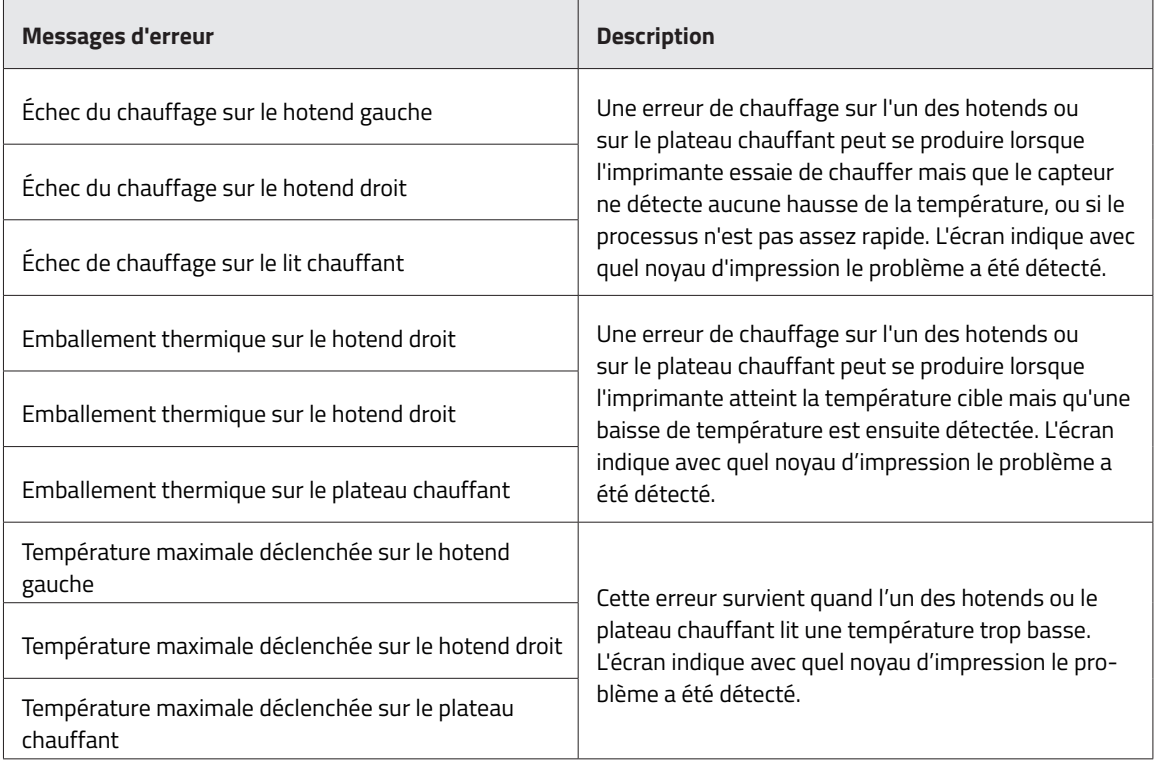

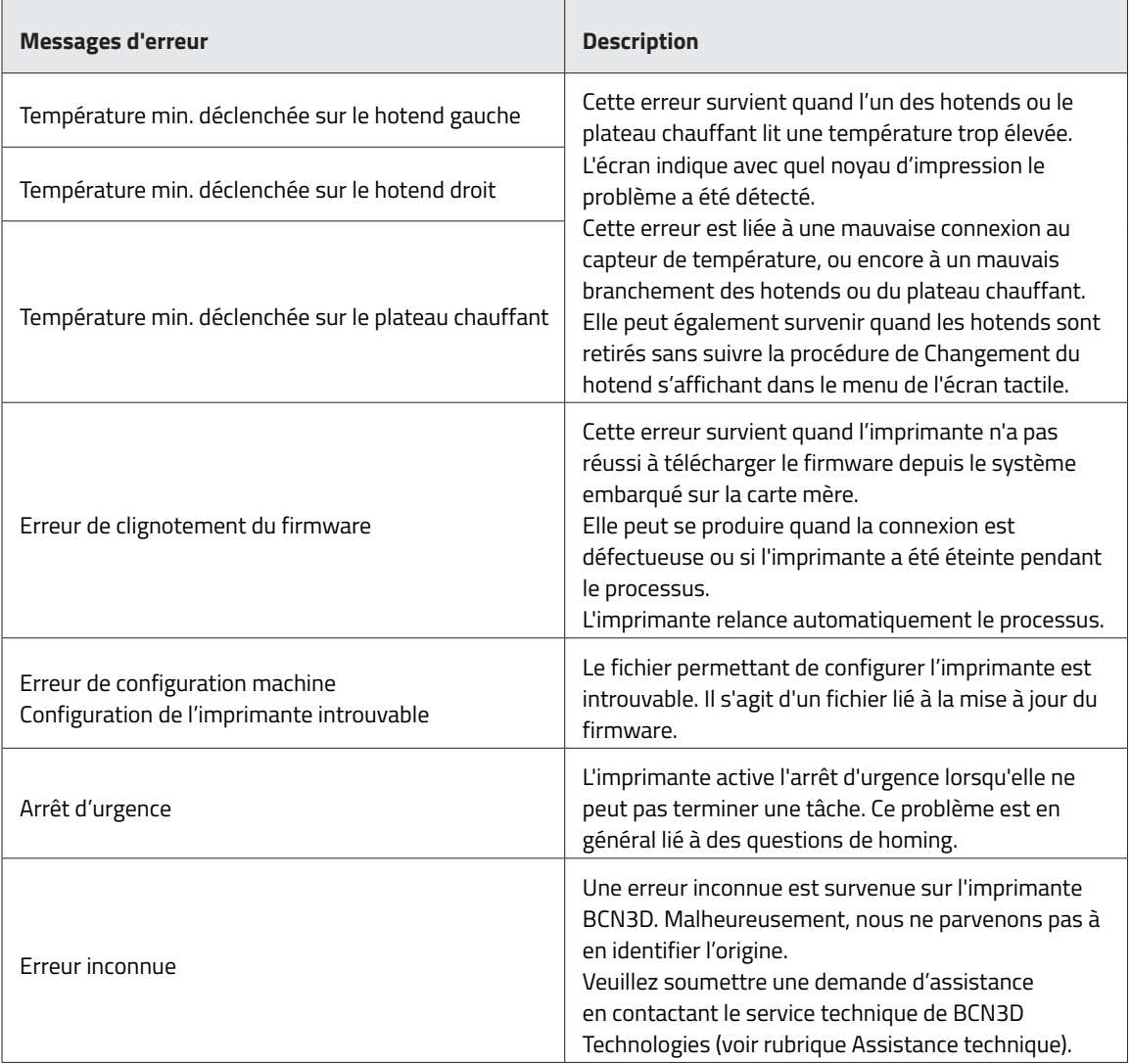

# **Glossaire**

**Adhérence :** Dans le contexte de la fabrication additive, adhérence de la pièce imprimée au plateau. Si l'adhérence est insuffisante, la pièce risque de se décoller partiellement ou entièrement du plateau pendant l'impression. Le recours à un plateau en verre et à des colles Magigoo garantit une bonne adhérence des matériaux.

**Compte BCN3D Cloud :** Le nom d'utilisateur et le mot de passe que vous utiliserez pour vous connecter au BCN3D Cloud vous permettra d'envoyer directement des travaux d'impression, où que vous soyez, de contrôler un groupe d'imprimantes placées à différents endroits et de partager facilement votre imprimante avec des membres de votre équipe.

**BCN3D Cura :** BCN3D Cura est un logiciel d'impression 3D gratuit et facile à utiliser qui prépare votre modèle numérique pour l'impression 3D. Son interface intuitive garantit un bon flux de travail, aussi bien aux débutants qu'aux utilisateurs chevronnés. Basé sur le fameux logiciel libre de découpe, il est compatible avec toutes les imprimantes 3D de BCN3D.

**Pontage :** Partie d'une pièce imprimée en porte-à-faux, suspendue entre deux autres parties de la pièce. Le pontage fait l'objet de calculs particuliers lors de la préparation du fichier à imprimer. Si le pontage est trop long, il risque de se déformer. Le cas échéant, il convient de prévoir un support pour ces éléments imprimés.

**Bordure :** Il s'agit de l'une des méthodes permettant d'améliorer l'adhérence des pièces imprimées au plateau. Elle consiste à élargir le socle de la pièce en générant une série de lignes autour de l'objet au niveau de la première couche d'impression. Plus on ajoute de lignes, plus le socle d'adhérence est grand. La bordure permet d'éviter les problèmes de détachement de la pièce du plateau.

**Plateau :** Surface en verre sur laquelle l'extrudeur imprime.

**Câble Ethernet :** Câble utilise pour connecter votre imprimante au réseau local.

**Extrudeur :** Engin qui tire le matériau de la bobine, le fait fondre et le dépose sur le plateau à travers une buse.

**Capteur de fin de filament (FRS) :** Capteur qui détecte une absence de filament et suspend l'impression pendant que vous en rajouter.

**Firmware :** Micrologiciel qui s'exécute sur votre imprimante BCN3D

**Stockage interne** : Partie du stockage embarqué de la série BCN3D Epsilon, qui permet d'envoyer des fichiers directement à l'imprimante et d'accéder à l'historique des impressions.

**Buse :** Orifice à l'extrémité du hotend à travers lequel est expulsé le matériau chauffé avant d'être déposé sur le plateau.

**Travail d'impression :** Fichier qui a été envoyé à l'imprimante. Le fichier est le résultat de la préparation de votre modèle avec BCN3D Cura. Le format des travaux d'impression est .Gcode.

**Mesh Mapping :** Processus consistant à mesurer la variation de la planéité des plateau en verre afin d'améliorer l'adhérence de la première couche pendant l'impression.

**Mesh Mapping Fade :** Option supplémentaire dans le processus de Mesh Mapping qui permet à l'utilisateur de combiner les premières couches inégales en couches uniformes.

**Profil d'impression :** Paramètres utilisés pour découper votre modèle 3D et créer un fichier d'impression. Le logiciel BCN3D Cura est fourni avec des profils préréglés, optimisés et testés avec soin pour les produits BCN3D.

**Mise en pause automatique à l'ouverture** : Capteur de porte qui suspend l'impression quand il détecte une ouverture de la porte.

**Carte SD :** Vous pouvez utiliser une carte SD pour transférer des fichiers imprimés vers et depuis des imprimantes BCN3D.

**Assistant de configuration :** Ensemble des tâches qui s'exécutent quand vous allumez votre imprimante BCN3D pour la première fois. Il vous aide à charger le matériau, à calibrer la machine et a effectuer un test d'impression.

**Supports :** L'activation de l'option Support dans BCN3D Cura permet d'obtenir des structures de support, générées automatiquement, afin de maintenir les sections d'une pièce qui ne tiennent pas toutes seules.

**Tube Téflon** : Tube en plastique qui guide le matériau depuis la bobine jusqu'à l'extrudeur, et depuis l'extrudeur jusqu'au hotend.

**Écran tactile :** Il s'agit de l'écran situé en bas à droite de l'imprimante. Il permet de démarrer des impressions, de modifier des paramètres et de visualiser des données d'état.

**.gcode :** Format des fichiers à imprimer, qui contient des instructions pour votre imprimante BCN3D.

**.stl :** Format de fichier très courant pour les modèles 3D.

**.obj :** Format de fichier utilisé pour les modèles 3D.

# **Filaments**

Rendez-vous sur le site Internet BCN3D pour en savoir plus sur la gamme de filaments ou sur Knowledge base (base de connaissances) pour mieux maîtriser les différents types de matériaux d'impression.

# **Service technique BCN3D**

# Assistance technique

Vous pouvez contacter le service technique par courrier électronique. Vous recevrez une réponse dans les plus brefs délais. N'oubliez pas d'indiquer le numéro de téléphone où vous joindre. support@bcn3d.com

## Courriel

Si vous souhaitez nous joindre pour une question non technique, vous pouvez nous joindre à l'adresse ci-dessous. Un expert BCN3D Technologies vous contactera dès que possible. info@bcn3d.com

Toutes ces informations sont disponibles sur notre site Internet, à la rubrique Contact : https://www.bcn3d.com/contact-us/

Dans tous les cas, vous obtiendrez une aide plus efficace si vous indiquez le numéro de série de votre imprimante.

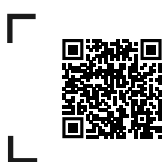

Si vous ne trouvez pas de solution à votre problème dans le présent manuel, n'hésitez pas à contacter l'équipe de BCN3D Technologies depuis la rubrique Contact

# **Conditions de vente**

## Préambule

Les termes « nous », « notre » et « nos » font référence à BCN3D Technologies. Les termes « vous », « votre » et « vos » font référence à toute personne ou entité achetant l'un quelconque de nos produits ou services. BCN3D Technologies fournit toutes les informations sur les produits, les outils et les services disponibles, sous réserve de l'acceptation de l'ensemble des conditions de vente, politiques et avertissements formulés ci-après En achetant l'un de nos produits, vous acceptez nos conditions de vente, y compris toute condition supplémentaire et toute autre politique mentionnée dans la présente

## Politique de retour

Les retours pour remboursement ou échange sont acceptés par BCN3D selon les modalités suivantes :

#### **1 Droit de rétractation**

Vous disposez de 14 jours à compter de la date de réception du produit pour exercer votre droit de rétractation. En d'autres termes, il doit être présenté dans son emballage d'origine fermé et scellé. Aucun retour ne sera accepté si le produit a été ouvert. Les frais de port (incluant les frais d'envoi et de retour ainsi que les éventuelles taxes douanières si la marchandise ne provient pas de l'UE) seront à la charge du client et déduits de la somme à rembourser.

#### **Conditions requises :**

- **•** Avoir acheté le produit par le biais de **BCN3D Technologies**
- **•** Être dans les délais établis, soit **jusqu'à 14 jours calendaires à compter de la réception** de la commande.

#### **2 Produit défectueux**

Si vous constatez un défaut de fonctionnement du produit, vous disposez d'un délai de 7 jours ouvrables à compter de la réception du produit pour le signaler et procéder au retour.

Le défaut doit être notifié au service commercial par courrielsupport@bcn3d.comou par téléphone (+34 935 95 43 43)

Dans ce cas, tous les frais de port sont à la charge de BCN3D Technologies.

Si l'usure du produit n'est pas exclusivement imputable à son utilisation, BCN3D Technologies se réserve le droit d'accepter ou de refuser le retour du produit, et d'établir les conditions d'un tel retour ou du remplacement du produit.

### **3 Le produit reçu a été endommagé pendant le transport**

Le client dispose d'un délai de 24 heures pour vérifier l'intégrité de tous les éléments de la commande et pour s'assurer que toutes les pièces sont bien incluses. Une commande est réputée livrée dès lors que le bon de livraison est signé par le client.

À la réception de la marchandise, le client doit vérifier que l'emballage extérieur est en bon état et ne présente aucune trace de choc. Si le colis présente des traces de choc ou tout autre dommage, vous devez refuser de le réceptionner, signaler le problème sur le bordereau de livraison et prévenir le service logistique par courrielsupport@bcn3d.com) dans les 24 h qui suivent.

### Comment effectuer un retour ?

Avant d'effectuer un retour ou de solliciter un remplacement sur l'un des produits reçus, vous devez nous envoyer un mail exposant vos motifs à l'adressesupport@bcn3d.com.

- **•** Une autorisation de retour de marchandise (RMA) vous est alors envoyée par courriel.
- **•** Une fois la RMA dûment remplie, veuillez la renvoyer àsupport@bcn3d.com
- **•** Le service après-vente service après-vente étudie le cas et vous notifie dans un délai de 48 h si la demande de retour est acceptée ou rejetée. En cas d'acceptation, un numéro de RMA valable 30 jours vous est attribué.
- **•** Le produit doit être renvoyé dans son **emballage d'origine**, dûment scellé. Si ce n'est pas le cas, BCN3D Technologies se réserve le droit d'accepter ou de refuser le retour, ou d'établir une dépréciation du produit.
- **•** Une fois le produit dûment emballé, un transporteur vient chercher la marchandise à retourner. Ce dernier peut refuser de procéder à l'enlèvement si l'emballage n'est pas conforme. Veillez à ce que le **numéro RMA soit bien visible sur le colis**.
- **•** Les frais de port ne sont pas à la charge du client, sauf en cas d'application du droit de rétractation ou si les dommages observés sur les produits ne sont pas imputables au transport ou à un défaut de fabrication. Dans ces deux cas, les frais de port sont déduits du montant à rembourser.
- **•** Une fois la marchandise reçue, notre service technique l'examine et détermine si le retour est accepté.
- **•** Le montant du remboursement est versé entre le 1er et le 10 du mois suivant l'acceptation du retour. Ainsi, si le retour est accepté le 15 avril, le versement sera effectué entre le 1er et le 10 mai.
- **•** Si les dommages observés ne sont pas imputables à BCN3D Technologies et que le retour n'est pas accepté, nous vous proposons de réparer l'imprimante ou de vous la renvoyer telle quelle. Les frais de réparation et d'expédition sont à la charge du client.

# **Logiciel libre**

Le logiciel libre est un modèle de développement qui favorise l'accès universel en accordant des licences gratuites, ainsi que la distribution universelle, y compris concernant les améliorations ultérieures.

À notre sens, la philosophie du logiciel libre présente de nombreux avantages :

- **• Contrôle :** le logiciel libre nous permet de voir tout ce qui se passe avec le code source, la conception, etc., et d'apporter des modifications en fonction de nos besoins.
- **• Apprentissage :** L'accès aux logiciels conçus par d'autres utilisateurs permet de développer nos compétences en matière de programmation et d'ingénierie
- **• Sécurité :** il s'agit de modèles ouverts. On peut donc les modifier ou corriger les erreurs commises éventuellement par le programmateur d'origine.
- **• Rapidité :** la communauté d'utilisateurs fournit beaucoup d'informations sur la façon d'améliorer le produit. Résultat, la résolution d'erreurs et les mises à jour se font plus rapidement.

En ayant recours à des licences libres pour les produits que nous développons, nous souhaitons exprimer notre attachement aux valeurs de partage et de collaboration transparente (en encourageant les autres à découvrir ce que nous faisons et à se joindre à nous). C'est également une façon d'aborder l'échec comme un enseignement et d'encourager les autres à en faire autant.

BCN3D Technologies et ses produits doivent beaucoup au projet RepRap et à sa communauté de logiciel libre. RepRap est une initiative visant au départ à développer une imprimante 3D bon marché, capable d'imprimer la plupart de ses propres composants. En tant que projet Open Source, tous les modèles de RepRap ont été publiés sous licence publique générale GNU (GPL).

Ce projet ne couvre pas seulement le matériel informatique : il s'agit d'un écosystème complet d'outils d'impression, allant du logiciel de CAO/FAO au code interprété par la machine pour imprimer des objets physiques.

Les imprimantes BCN3D Epsilon utilisent de nombreux outils et technologies à code source libre, tels que le logiciel Marlin et le logiciel de découpe Cura. Marlin contrôle tous les composants de l'imprimante, tandis que Cura convertit le fichier 3D au langage Gcode, que la machine est capable de comprendre.

Le firmware Marlin est publié sous licence GPL. Cela signifie que nous devons garder Marlin ouvert et fournir notre code source aux utilisateurs finaux. C'est pourquoi notre référentiel se trouve sur la plateforme Github, où sont publiés tous les changements que nous effectuons.

Quant à Cura, il est publié sous licence AGPLv3. Il s'agit de la licence générale GPLv3, avec un paragraphe supplémentaire à la rubrique 13, qui oblige à fournir le code source aux personnes qui utilisent le logiciel via un réseau. Nous avons donc des référentiels pour chaque système d'exploitation afin que les utilisateurs puissent accéder au code source.

Le logiciel libre s'applique non seulement au code, mais aussi au matériel. Dans notre cas, toutes les pièces mécaniques et électroniques sont publiées sous licence GPLv3.

BCN3D Technologies soutient pleinement les initiatives de logiciel libre. Nous sommes convaincus que la communauté d'utilisateurs a un grand rôle à jouer dans l'amélioration des produits.

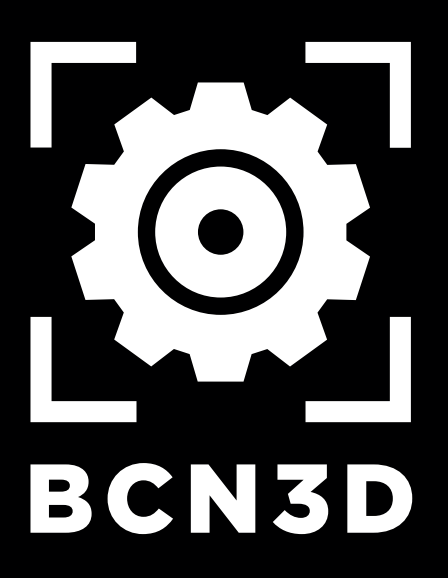